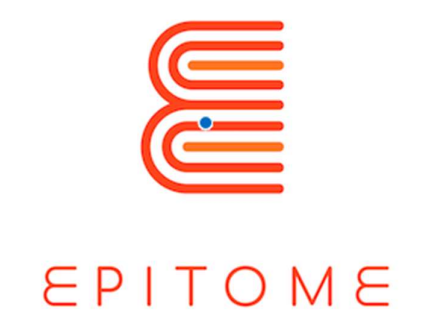

# ΕΓΧΕΙΡΙΔΙΟ

Δημιουργός : TARAN CONSULTING / HEARTHANDS SOLUTIONS

Τίτλος Έργου : Διερεύνηση των δυνατοτήτων της MINECRAFT σε εκπαιδευτικά προγράμματα σπουδών με βάση την επίλυση προβλημάτων

Ακρωνύμιο : EPITOME

Αριθμός έργου: 2020-1-UK01-KA226-HE-094536

Παραδοτέο [Αριθμός/Δείκτης]

### ΦΕΒΡΟΥΑΡΙΟΣ 2023

Το έργο αυτό χρηματοδοτήθηκε από το πρόγραμμα Erasmus+ της Ευρωπαϊκής Ένωσης.

Οι πληροφορίες και οι απόψεις που παρατίθενται στην παρούσα δημοσίευση είναι αυτές του/των συγγραφέα/ων και δεν αντανακλούν κατ' ανάγκη την επίσημη γνώμη της Ευρωπαϊκής Ένωσης. Ούτε τα θεσμικά όργανα και οι οργανισμοί της Ευρωπαϊκής Ένωσης ούτε οποιοδήποτε πρόσωπο που ενεργεί για λογαριασμό τους μπορεί να θεωρηθεί υπεύθυνο για τη χρήση των πληροφοριών που περιέχονται σε αυτό.

Επιτρέπεται η αναπαραγωγή με την προϋπόθεση ότι αναφέρεται η πηγή.

ΔΗΜΟΣΙΟ/ΣΧΕΔΙΟ

Οργάνωση εταίρος: Taran Consulting : Taran Taran: Αριθμός παραδοτέου EPITOMΕκδοση : 1 Τίτλος του εγγράφου: Ημερομηνία έκδοσης : 30/07/2021

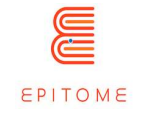

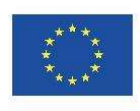

#### Ιστορικό αναθεώρησης

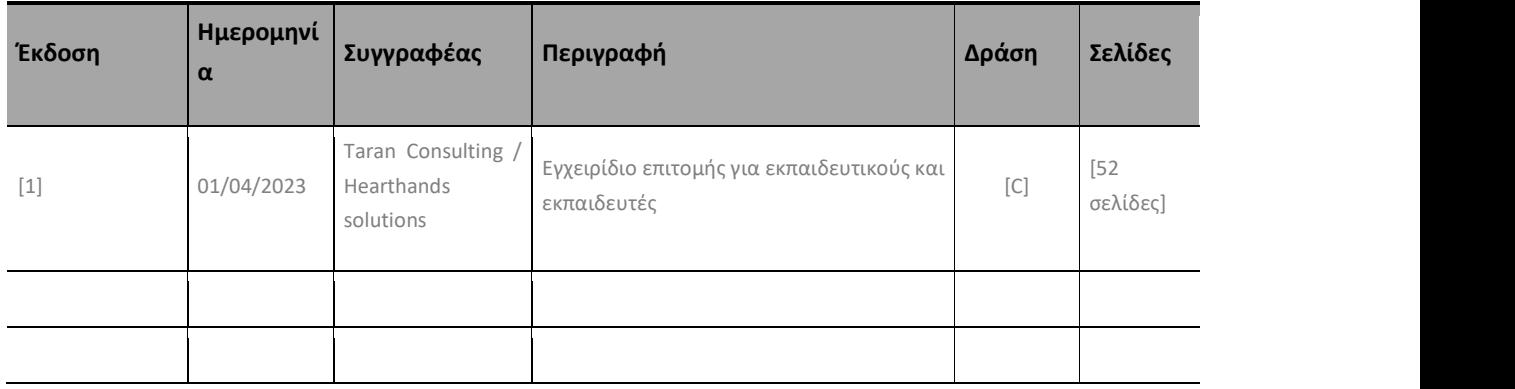

(\*) Δράση: C = Δημιουργία, I = Εισαγωγή, U = Ενημέρωση, R = Αντικατάσταση, D = Διαγραφή

#### Αναφερόμενα έγγραφα

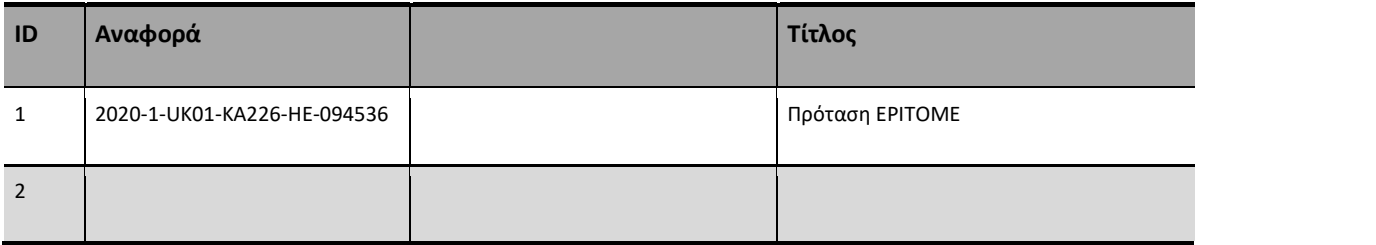

#### Ισχύοντα έγγραφα

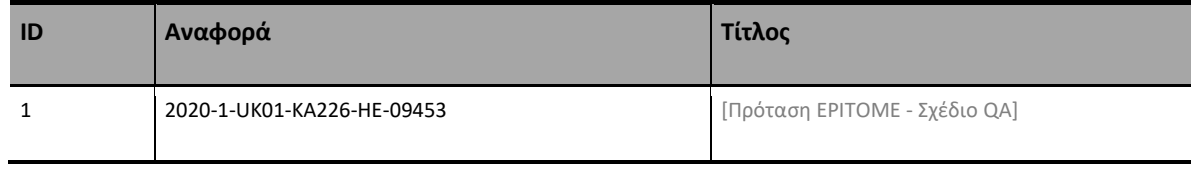

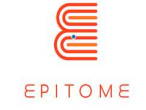

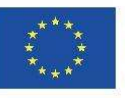

ΔΗΜΟΣΙΟ/ΣΧΕΔΙΟ

Copyright © Κοινοπραξία EPITOME, 2020-2023

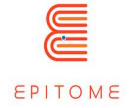

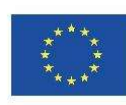

## Περιεχόμενα

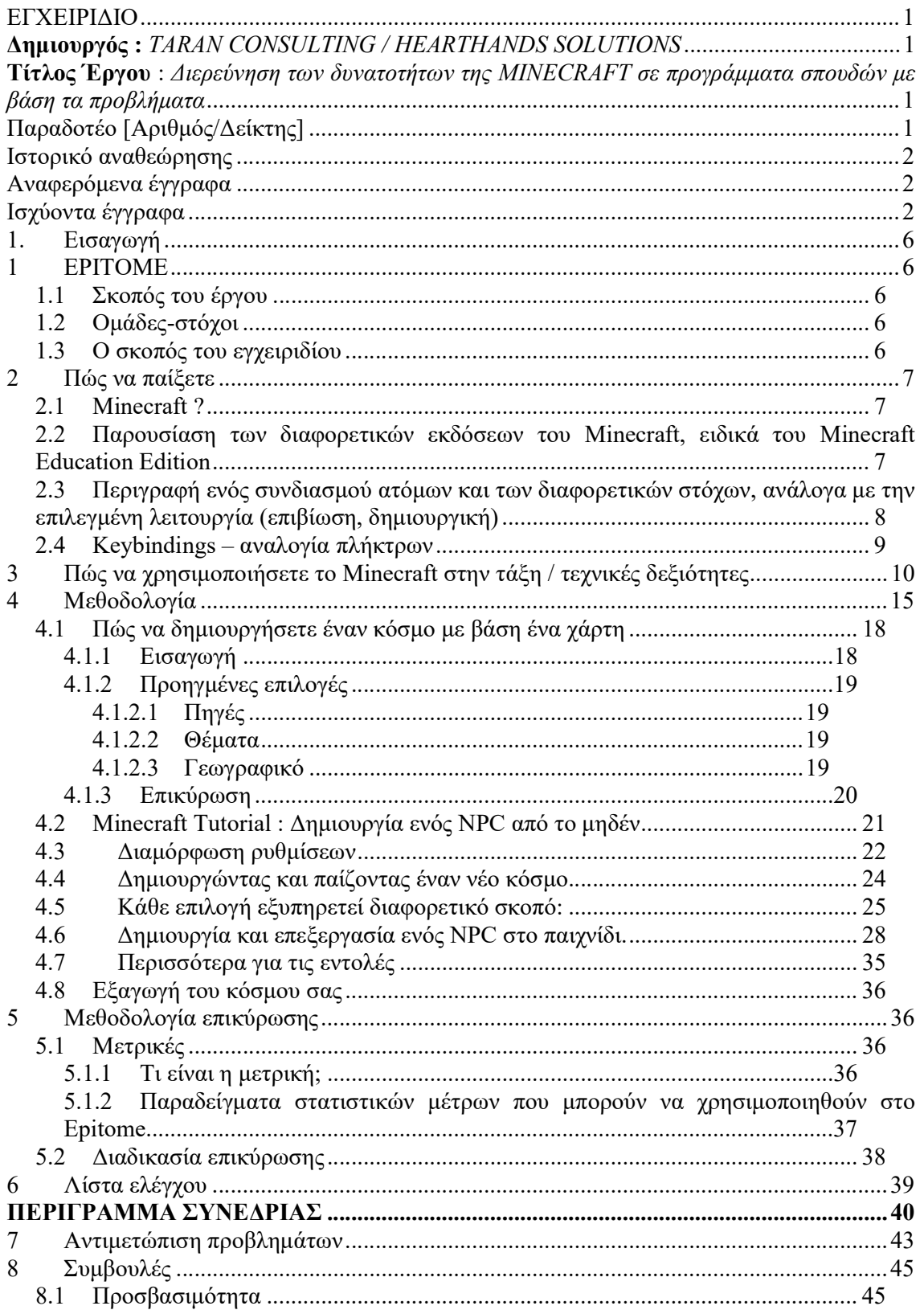

#### ΔΗΜΟΣΙΟ/ΣΧΕΔΙΟ

Οργάνωση εταίρος: Taran Consulting ΕΡΙΤΟΜΕ Εκδοση  $\colon\! 1$ 

Τίτλος του εγγράφου: Epitome Handbook Ημερομηνία έκδοσης: 01/02/2023 Copyright © Κοινοπραξία ΕΡΙΤΟΜΕ, 2020-2023

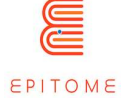

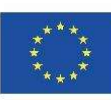

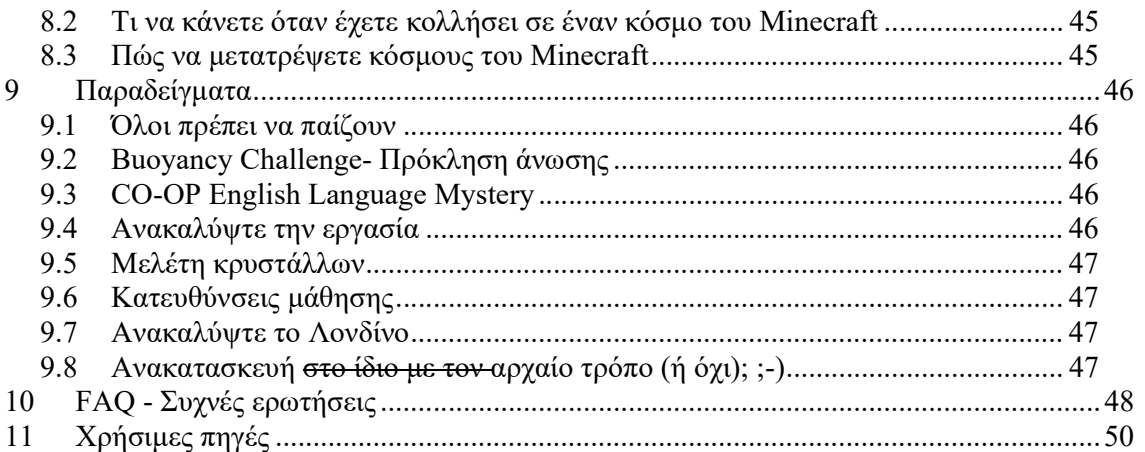

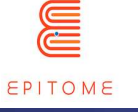

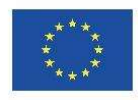

Co-funded by the Erasmus+ Programme

# 1. Εισαγωγή

# 1 EPITOME

### 1.1 Σκοπός του έργου

Το έργο αποσκοπεί στην υποστήριξη της χρήσης ψηφιακών μαθησιακών χώρων από τους Ευρωπαίους εκπαιδευτικούς ως μέσο που θα τους βοηθήσει να συνεχίσουν να παρέχουν μέσω εικονικών τάξεων δραστηριότητες μάθησης βασισμένες σε προβλήματα, οι οποίες μέχρι τώρα προσφέρονταν μόνο μέσω φυσικής συνεργασίας στις τάξεις. Βοηθώντας τα ιδρύματα ΑΕΙ με παιδαγωγικά τμήματα να επεκτείνουν τα ακαδημαϊκά τους προγράμματα σπουδών με πρακτικές προσεγγίσεις προς την εξ αποστάσεως PBL σε συνδυασμό με τη μάθηση με βάση τα παιχνίδια, το EPITOME στοχεύει στη βελτίωση της τρέχουσας κατάστασης όσον αφορά την ικανότητα των εκπαιδευτικών να παρέχουν εξ αποστάσεως, μέσω εικονικών αιθουσών διδασκαλίας, την ίδια ποιότητα εκπαίδευσης που παρείχαν μέχρι τώρα σε φυσικές αίθουσες διδασκαλίας.

### 1.2 Ομάδες-στόχοι

Οι ομάδες-στόχοι είναι το ακαδημαϊκό προσωπικό των ιδρυμάτων ΑΕΙ που διαθέτουν παιδαγωγικά τμήματα, και τα οποία μπορούν να χρησιμοποιήσουν τα αποτελέσματα για να επεκτείνουν τη διδασκαλία τους, ώστε να εξοπλίσουν τους αυριανούς εκπαιδευτικούς με τις γνώσεις και τις δεξιότητες για να παρέχουν εμπειρίες PBL από απόσταση στους φοιτητές τους μέσω των εικονικών τάξεων. Ομάδα-στόχος είναι επίσης η σχολική κοινότητα η οποία έχει απόλυτη ανάγκη από ολοκληρωμένους πόρους που μπορούν να χρησιμοποιηθούν άμεσα από τους εκπαιδευτικούς προκειμένου να διευκολυνθεί η εξ αποστάσεως συνεργατική επίλυση προβλημάτων. Πρόσθετη ομάδα-στόχος είναι τα κέντρα STEAM τα οποία πρέπει επίσης να είναι σε θέση να λειτουργούν εξ αποστάσεως και από μια ευρύτερη προοπτική, κάθε οργανισμός διδασκαλίας/κατάρτισης που μπορεί να επωφεληθεί από τη χρήση ψηφιακών περιβαλλόντων μάθησης ανεξάρτητα από τις ηλικιακές ομάδες στις οποίες απευθύνεται, καθώς η μάθηση με βάση τα παιχνίδια έχει αποδειχθεί ότι είναι αποτελεσματική για όλες τις ηλικιακές ομάδες.

### 1.3 O σκοπός του εγχειριδίου

Σκοπός του παρόντος εγχειριδίου είναι να παρέχει στους εκπαιδευτικούς τα πρακτικά τεχνικά στοιχεία που θα τους επιτρέψουν να χρησιμοποιήσουν τους πόρους της Epitome και να δημιουργήσουν τα δικά τους μαθησιακά μονοπάτια χρησιμοποιώντας το Minecraft. Παρέχει επίσης εργαλεία για την επικύρωση των μαθησιακών μονοπατιών προκειμένου να μετρηθεί η εξέλιξη και η δέσμευση των μαθητών καθώς και η δική τους εξέλιξη στη χρήση της παιδαγωγικής PBL στην τάξη.

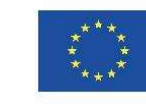

# 2 Πώς να παίξετε

### 2.1 Minecraft ?

EPITOME

Το Minecraft είναι ένα παιχνίδι sandbox που κυκλοφόρησε στις αρχές της δεκαετίας του 2010 από την Mojang studios. Είναι το πιο δημοφιλές βιντεοπαιχνίδι όλων των εποχών, όπου έχει περισσότερους ενεργούς χρήστες από ό,τι οποιοδήποτε άλλο παιχνίδι έχει συνολικά χρήστες. Στο αρχικό παιχνίδι, ο παίκτης έχει ως αποστολή να περιπλανηθεί ελεύθερα και να εξερευνήσει το περιβάλλον του. Ακολουθεί το απλό σκεπτικό του: "Εξορύσσεις πράγματα για να κατασκευάσεις, και κατασκευάζεις πράγματα για να κατασκευάσεις". Με αυτό, πολλά διαφορετικά υλικά και κτίρια μπορούν να δημιουργηθούν μέσα στο παιχνίδι, κάτι που εκμεταλλεύεται το Minecraft: Education Edition.

Στο Minecraft, οι παίκτες εξερευνούν έναν τετράγωνο, διαδικαστικά παραγόμενο τρισδιάστατο κόσμο με σχεδόν άπειρο έδαφος και μπορούν να ανακαλύψουν και να εξάγουν πρώτες ύλες, να κατασκευάσουν εργαλεία και αντικείμενα και να χτίσουν κατασκευές, χωματουργικά έργα και απλές μηχανές. Ανάλογα με τη λειτουργία παιχνιδιού που έχουν επιλέξει, οι παίκτες μπορούν να πολεμήσουν εχθρικούς όχλους, καθώς και να συνεργαστούν ή να ανταγωνιστούν άλλους παίκτες στον ίδιο κόσμο. Οι λειτουργίες παιχνιδιού περιλαμβάνουν μια λειτουργία επιβίωσης (στην οποία οι παίκτες πρέπει να αποκτήσουν πόρους για να χτίσουν στον κόσμο και να διατηρήσουν την υγεία τους) και μια δημιουργική λειτουργία (όπου οι παίκτες έχουν απεριόριστους πόρους και πρόσβαση σε πτήση). Υπάρχει επίσης μεγάλη ποικιλία περιεχομένου που δημιουργείται από χρήστες, όπως τροποποιήσεις, διακομιστές, δέρματα, πακέτα υφής και προσαρμοσμένοι χάρτες, τα οποία προσθέτουν νέους μηχανισμούς και δυνατότητες παιχνιδιού.

Minecraft: Minecraft: Education Edition, είναι ένα εκπαιδευτικό εργαλείο, χτισμένο πάνω στη μηχανή Minecraft BEDROCK. Χρησιμοποιώντας τη γνώριμη εμφάνιση και τα χειριστήρια του Minecraft, οι μαθητές μπορούν να εξερευνήσουν μια τεράστια βιβλιοθήκη μαθημάτων που λαμβάνουν χώρα στο παιχνίδι.

#### 2.2 Παρουσίαση των διαφορετικών εκδόσεων του Minecraft, ειδικά του Minecraft Education Edition

Το Minecraft έχει κυκλοφορήσει σε πολλές διαφορετικές εκδόσεις κατά τη διάρκεια των ετών. Η βασική έκδοση, η οποία είναι η πρώτη που λαμβάνει ενημερώσεις και νέα χαρακτηριστικά είναι το Minecraft: Java Edition. Ονομάζεται Java edition επειδή αναπτύχθηκε με τη χρήση της Java. Αφού η Microsoft αγόρασε το Minecraft, κυκλοφόρησε μια έκδοση που ονομάζεται: Minecraft: BEDROCK Edition, η οποία είναι η μηχανή που τρέχει σε όλες τις κονσόλες, ταμπλέτες, τηλέφωνα και ορισμένους υπολογιστές. Επίσης, είναι η έκδοση που το Minecraft: Education Edition. Οι περισσότερες εκδόσεις είναι μέχρι και συγχρονισμένες, αυτές τις μέρες, οπότε όλα όσα συζητήθηκαν μέχρι τώρα ισχύουν σε όλες αυτές, με μικρές διαφορές όπως συγκεκριμένες συνταγές αντικειμένων και ο τρόπος που το παιχνίδι φορτώνει δεδομένα.

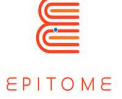

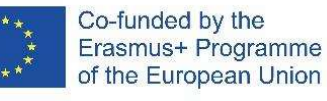

#### **WHAT IS MINECRAFT: EDUCATION EDITION?**

Game-based learning that students love

Drives social-emotional and STEM learning

Security, multiplayer, and assessment features

Immersive, standards-aligned, and engaging content across subjects

Available for Windows, Mac, iPad, and Chromebook via O365 Education and M365

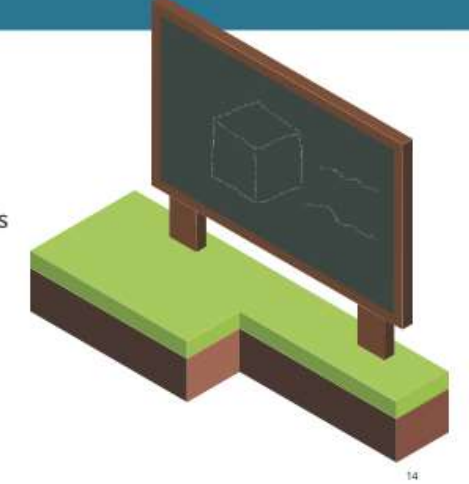

Minecraft: Minecraft: Education Edition είναι μια πλατφόρμα μάθησης βασισμένη σε παιχνίδια που αναπτύσσει δεξιότητες, απελευθερώνει τη δημιουργικότητα και εμπλέκει τους μαθητές στη συνεργασία και την επίλυση προβλημάτων. Υπάρχουν βασικές διαφορές του M:EE με τους προκατόχους του, όπως για παράδειγμα το γεγονός "end-credits" δεν μπορεί να δημιουργηθεί αυτόματα στο M:EE, και το M:EE διαθέτει εργαλεία που είτε είναι εντελώς νέα, είτε τροποποιημένα προκειμένου να φιλοξενήσουν το εκπαιδευτικό υλικό που θα παρέχουν οι εκπαιδευτικοί.

Οι εκπαιδευτικοί της K-12 και της τριτοβάθμιας εκπαίδευσης χρησιμοποιούν το Minecraft: για να διδάξουν μια σειρά από μαθήματα, όπως ανάγνωση, γλωσσικές τέχνες, γραφή, ιστορία, χημεία, επιστήμη των υπολογιστών και μαθηματικά. Το Minecraft μπορεί να αντιστοιχίσει τα μαθήματα σε μαθησιακά αποτελέσματα που καθορίζονται από τα πρότυπα του προγράμματος σπουδών.

#### 2.3 Περιγραφή ενός συνδιασμού ατόμων και των διαφορετικών στόχων, ανάλογα με την επιλεγμένη λειτουργία (επιβίωση, δημιουργική)

Στη λειτουργία επιβίωσης, ο παίκτης είναι ελεύθερος να περιπλανηθεί στον κόσμο, αλλά έχει περιορισμένη κίνηση και πρέπει να συγκεντρώσει τους δικούς του πόρους για να εξασφαλίσει την επιβίωσή του.

Στη δημιουργική λειτουργία, ο παίκτης είναι ελεύθερος να περιπλανηθεί και να πετάξει, έχει απεριόριστους πόρους και αήττητο.

Στη λειτουργία περιπέτειας, ο παίκτης είναι λίγο πιο περιορισμένος από ό,τι στην επιβίωση, αλλά αυτή η λειτουργία δημιουργήθηκε για να καθοδηγήσει τον παίκτη μέσα από μια ιστορία, χωρίς να τον κάνει να αλληλεπιδράσει με το περιβάλλον τόσο πολύ, ώστε να το καταστρέψει.

#### ΔΗΜΟΣΙΟ/ΣΧΕΔΙΟ

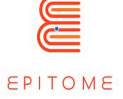

### 2.4 Keybindings – αναλογία πλήκτρων

Μόλις ανοίξετε τον κόσμο, θα πρέπει να πλοηγηθείτε στο παιχνίδι. Η πλοήγηση είναι δυνατή χρησιμοποιώντας το πληκτρολόγιο και το ποντίκι σας. Τα κουμπιά του πληκτρολογίου που πρέπει να χρησιμοποιήσετε είναι τα εξής:

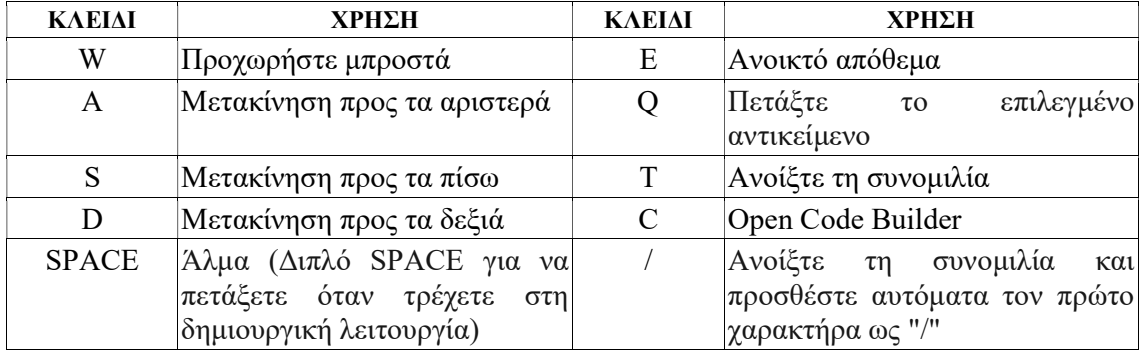

Μπορείτε επίσης να δείξετε την κατεύθυνση μετακινώντας το ποντίκι σας.

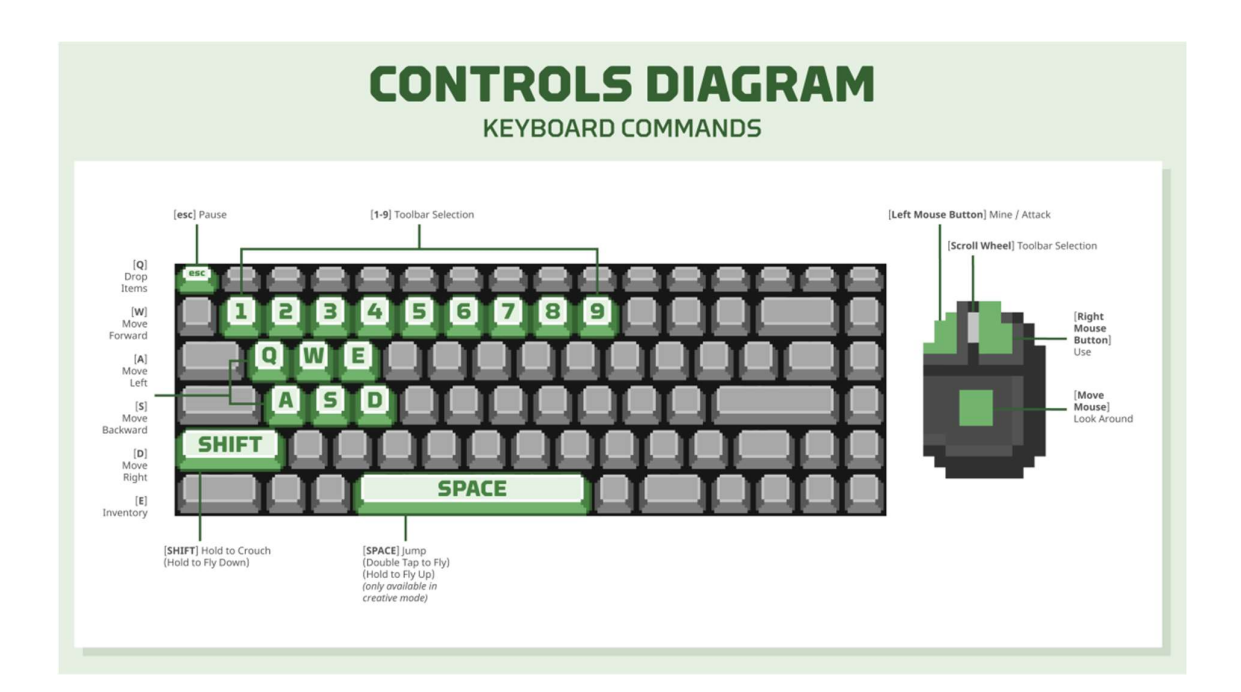

ΔΗΜΟΣΙΟ/ΣΧΕΔΙΟ

Copyright © Κοινοπραξία EPITOME, 2020-2023

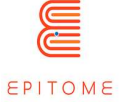

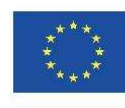

# 3 Πώς να χρησιμοποιήσετε το Minecraft στην τάξη / τεχνικές δεξιότητες

Για να μπορέσει κάποιος να δημιουργήσει τις δικές του προκλήσεις και μαθησιακές διαδρομές χρησιμοποιώντας το Minecraft: Education Edition θα χρειαστεί γνώσεις που ποικίλλουν ανάλογα με την πολυπλοκότητα του ίδιου του κόσμου. Το πιο βασικό πράγμα που πρέπει να απαιτήσει κάποιος είναι να αισθάνεται άνετα με τη χρήση του Minecraft. Τα χειριστήρια στη δημιουργική λειτουργία είναι γενικά εύκολο να τα συνηθίσετε. Αν και υπάρχουν πιο σύνθετα εργαλεία που χρησιμοποιούνται για την κατασκευή της υποδομής του παιχνιδιού, δεν είναι απαραίτητα (βλ.: Minecraft Worldedit, VoxelSniper). Προκειμένου να υλοποιήσετε NPCs με περισσότερα από 1 text-box το καθένα, τότε ο χρήστης πρέπει να είναι εξοικειωμένος με τη βασική JavaScript, ή τουλάχιστον να κατανοεί τα ελάχιστα του προγραμματισμού προκειμένου να αναπαράγει πρότυπα αρχεία που μπορεί να βρει στο διαδίκτυο, ή να εξαχθεί από ήδη υπάρχοντα έργα. Προαιρετικά, ο χρήστης μπορεί να εισάγει οντότητες κατά παραγγελία, με τη χρήση του blockbench. Αυτό σημαίνει ότι θα απαιτηθούν οι απαραίτητες δεξιότητες για τη δημιουργία ενός τρισδιάστατου μοντέλου, παρόλο που το blockbench διαθέτει ένα πολύ φιλικό προς το χρήστη UI.

Περιγραφή των εργαλείων που χρησιμοποιούνται στο Minecraft για την καταγραφή της εργασίας (βήμα προς βήμα).

#### Ημερολόγιο μάθησης

Το Minecraft: EE παρέχει μια σειρά από διαφορετικά εργαλεία που ο μαθητής μπορεί να χρησιμοποιήσει ως μαθησιακό ημερολόγιο. Τα εργαλεία αυτά είναι: - Το μαθησιακό ημερολόγιο για το μαθητή:

 Βιβλίο και πένα [διαθέσιμο στην καρτέλα Αντικείμενα ή χρησιμοποιώντας την εντολή slash:/give @s writable\_book]: Το Book and Quill είναι καλό για την τεκμηρίωση ιστοριών Είναι ένα εργαλείο απαραίτητο για την καταγραφή της μαθησιακής εμπειρίας κάποιου. Οι μαθητές μπορούν να το χρησιμοποιήσουν προκειμένου να κρατούν σημειώσεις, να καταγράφουν αποτελέσματα, να αποθηκεύουν φωτογραφίες και φυσικά να τα εξάγουν εκτός του M:EE προκειμένου να τα μελετήσουν αργότερα ή να τα δώσουν σε έναν καθηγητή για επανεξέταση. Οι παίκτες μπορούν να το χρησιμοποιήσουν για να προσθέσουν φωτογραφίες που έχουν τραβηχτεί με την Κάμερα σε ένα βιβλίο χαρτοφυλακίου και να επεξεργαστούν το κείμενο του βιβλίου. Αφού επεξεργαστούν το βιβλίο τους, οι παίκτες μπορούν να κάνουν κλικ στο Sign για να εξατομικεύσουν το εξώφυλλο και να υπογράψουν για να κλειδώσουν το βιβλίο τους. Μετά το κλείδωμα, ακόμη και ο συγγραφέας δεν μπορεί να αλλάξει το περιεχόμενο και το βιβλίο θα εμφανίζεται με μωβ χρώμα στο απόθεμα. Όταν κάνετε κλικ στο βιβλίο από το απόθεμα, θα ανοίξει για εξαγωγή. Το προεπιλεγμένο όνομα αρχείου για την εξαγωγή είναι <Τίτλος βιβλίου> <Όνομα συγγραφέα> και από

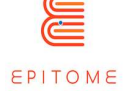

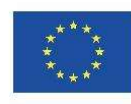

προεπιλογή αποθηκεύεται στο φάκελο εγγράφων. Το εξαγόμενο βιβλίο θα είναι ένα αρχείο ZIP. Οι σελίδες με εικόνες αποθηκεύονται ως αρχεία JPEG, ενώ το κείμενο στις σελίδες αποθηκεύεται ως αρχεία TXT

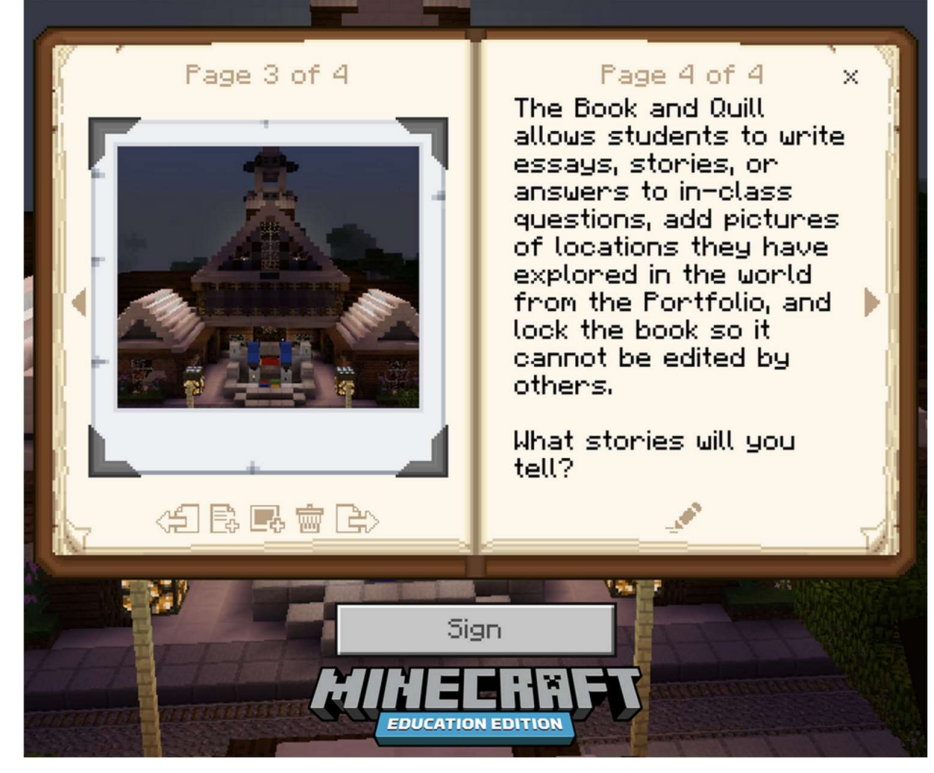

 Χαρτοφυλάκιο [τα χαρτοφυλάκια μπορείτε να τα αποκτήσετε στο δημιουργικό απόθεμα ή μέσω της εντολής/give] Το χαρτοφυλάκιο είναι ένα εργαλείο όπως το βιβλίο και η πένα, το οποίο βασικά χρησιμοποιείται αποκλειστικά για την καταγραφή των εικόνων που έχει αποτυπώσει ο μαθητής στον κόσμο του M:EE Το χαρτοφυλάκιο είναι ένας χώρος αποθήκευσης όπου αποθηκεύονται όλες οι φωτογραφίες που έχουν τραβηχτεί. Όπως το βιβλίο και η πένα, έτσι και αυτό μπορεί να εξαχθεί σε διαφορετικό αρχείο για ασφαλή φύλαξη ή ανασκόπηση. Οι λήψεις αποθηκεύονται εκεί αυτόματα, επομένως είναι ευκολότερο στη χρήση και πιο βολικό. Αν και δεν μπορεί να λειτουργήσει ως λεπτομερές ημερολόγιο της διαδρομής κάποιου, όπως το Book and Quill, μπορεί να χρησιμεύσει ως ένα γρήγορο "highlight reel" του μαθήματος ή όλων των μαθημάτων που έχει κάνει ο μαθητής μέχρι τώρα ή του ίδιου μαθήματος.

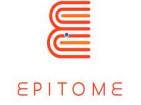

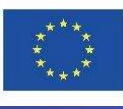

#### Co-funded by the Erasmus+ Programme

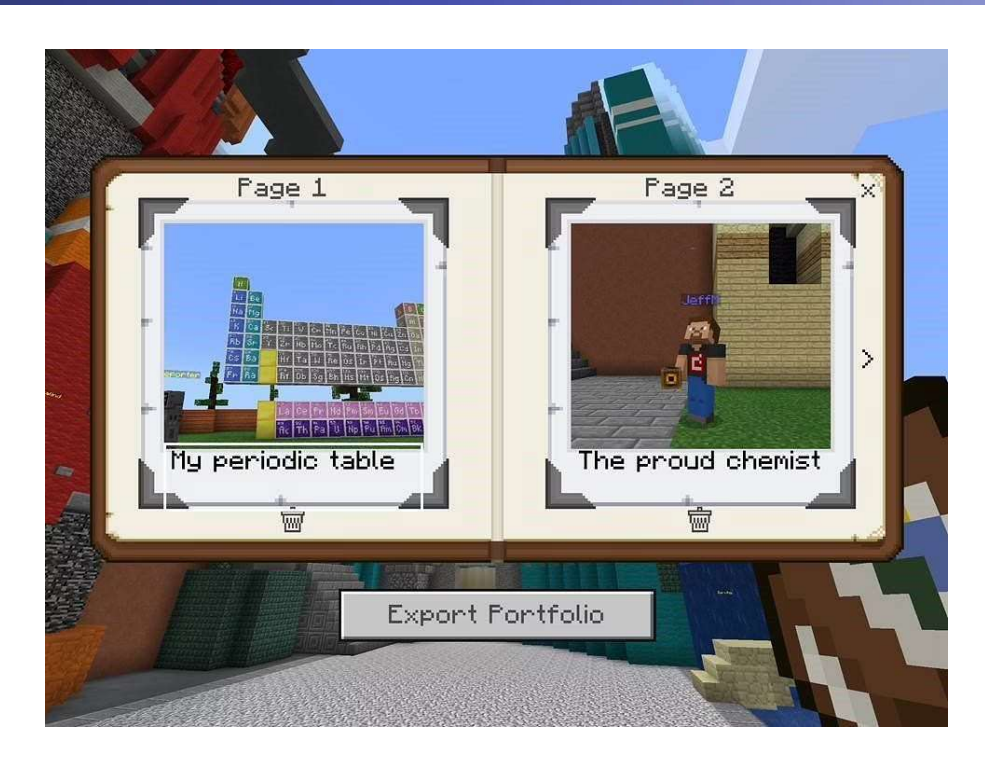

 Φωτογραφική μηχανή [μπορείτε να την αποκτήσετε στο δημιουργικό κατάλογο της ΈκδοσηςΕκπαίδευσης]:

 Η κάμερα είναι το εργαλείο που μπορούν να χρησιμοποιήσουν οι χρήστες του Minecraft για να τραβήξουν φωτογραφίες και να τις αποθηκεύσουν στα δύο δοχεία που αναφέρθηκαν παραπάνω Παρέχει μια πιο παιχνιδοποιημένη εκδοχή της απλής λήψης στιγμιότυπου οθόνης της προόδου σας κάθε φορά που χρειάζεται και απαιτεί επίσης μια μικρή διαδικασία (στόχευση της κάμερας και ρύθμιση), η οποία καθιστά τη διαδικασία λήψης σημειώσεων λιγότερο κουραστική και περισσότερο διασκεδαστική δραστηριότητα. Η χρήση της κάμερας από το απόθεμα καταγράφει ένα στιγμιότυπο οθόνης από πρώτο πρόσωπο. Μπορεί επίσης να τοποθετηθεί δημιουργώντας έτσι μια οντότητα κάμερας που μπορεί να παρακολουθεί τον παίκτη και να τραβάει φωτογραφίες από την προοπτική της κάμερας. Στιγμιότυπα από κοντά ενός αντικειμένου στο έδαφος μπορούν να ληφθούν κρατώντας πατημένο το πλήκτρο Shift ενώ κάνετε δεξί κλικ.

• Μπλοκ δομής [διαθέσιμο με τις εντολές /setblock, /fill ή /give]:

Τα μπλοκ δομής είναι ένα από τα λίγα πράγματα στο Minecraft που δεν δημιουργούνται φυσικά, αλλά μπορούν να αποκτηθούν με τη χρήση εντολών. Το μπλοκ δομής είναι ένα μπλοκ που χρησιμοποιείται για να αποθηκεύσετε μια περιοχή του Minecraft World σας και να την εξάγετε ως τρισδιάστατο αντικείμενο (.obj αρχείο). Με αυτό, οι μαθητές μπορούν να αποθηκεύσουν την πρόοδό τους ή να την στείλουν για επανεξέταση, χωρίς να περιορίζονται από τις 2 διαστάσεις μιας εικόνας. Επίσης, η παραγωγή τρισδιάστατων αντικειμένων ως εργασία για το σπίτι ή η χρήση τους για μελέτη φαίνεται πιο ενδιαφέρουσα για τους μαθητές, επειδή είναι διαφορετική από ό,τι έχουν συνηθίσει.

Μπλοκ εντολών.

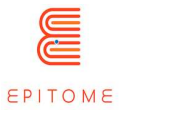

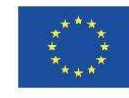

Co-funded by the Erasmus+ Programme

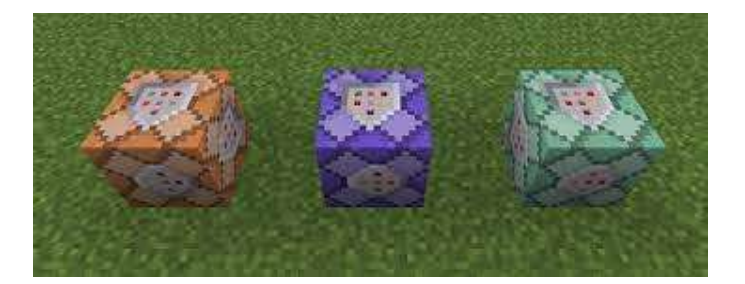

Σε όλες τις εκδόσεις του Minecraft, υπάρχει ένας συγκεκριμένος τύπος μπλοκ, που ονομάζονται μπλοκ εντολών. Αυτά βασικά εκτελούν εντολές που ίσως ο παίκτης δεν θα μπορούσε να κάνει μόνος του ή το ίδιο γρήγορα. Στην αρχή του μαθήματος, μπορούν να ενεργοποιηθούν τα μπλοκ εντολών, τα οποία ουσιαστικά λειτουργούν ως βοηθητικές ρόδες για τους παίκτες. Μόλις οι παίκτες καταλάβουν την ουσία της συγκεκριμένης εργασίας, τα μπλοκ εντολών μπορούν να απενεργοποιηθούν ή να απενεργοποιηθούν, ώστε οι παίκτες να μπορούν είτε να επαναλάβουν την εργασία χωρίς τις βοηθητικές ρόδες, είτε να συνεχίσουν την ίδια εργασία αλλά να την ολοκληρώσουν χωρίς καμία βοήθεια. Παραδείγματα για το τι μπορούν να επιτρέψουν τα μπλοκ εντολών στον παίκτη περιλαμβάνουν: Δυνατότητα πτήσης, δυνατότητα τοποθέτησης μπλοκ, παροχή περισσότερων μπλοκ στον παίκτη, περισσότερη υγεία, περισσότερους πόρους, ταχύτερη ταχύτητα, ενίσχυση άλματος, νυχτερινή όραση κ.λπ.

Δημιουργός κώδικα.

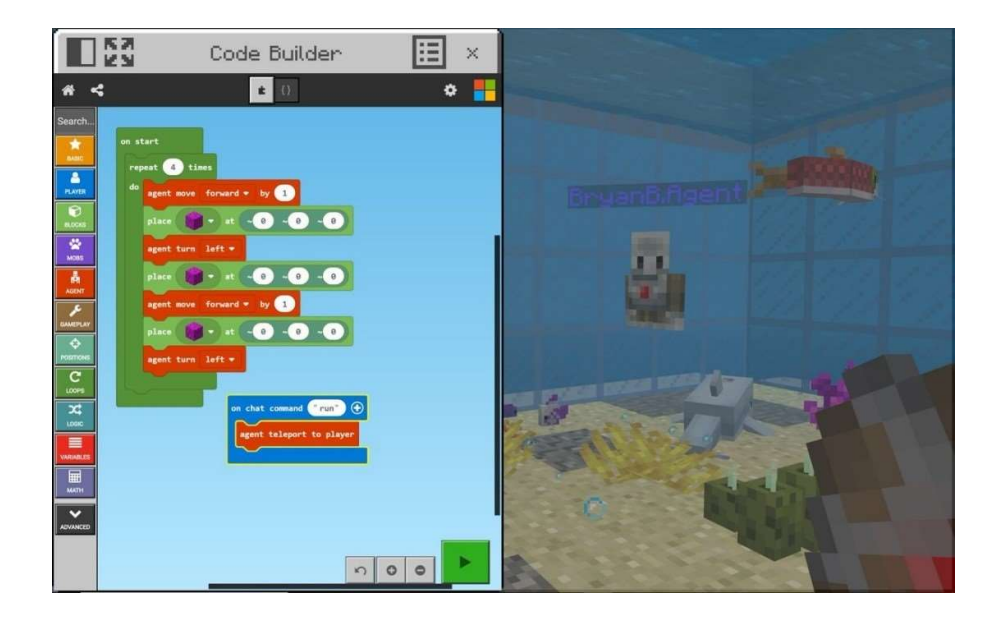

Ο Code Builder είναι ένα χαρακτηριστικό που διατίθεται αποκλειστικά στην πλατφόρμα M:EE. Με τη χρήση του Code Builder, οι παίκτες μπορούν να δημιουργήσουν εντολές που ουσιαστικά τους δίνουν το αποτέλεσμα των μπλοκ εντολών. Ο κατασκευαστής κώδικα μπορεί να ρυθμιστεί από τον εκπαιδευτικό ή τους ίδιους τους μαθητές. Ο κατασκευαστής κώδικα κρύβει περισσότερες δυνατότητες που θα συζητηθούν σε μεταγενέστερες μεθόδους. Όσον

ΔΗΜΟΣΙΟ/ΣΧΕΔΙΟ

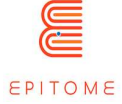

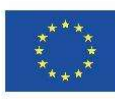

αφορά τη σκαλωσιά, ο οικοδόμος κώδικα μπορεί να κάνει πράγματα παρόμοια με τα μπλοκ εντολών, το μόνο πράγμα που διαφέρει είναι ο τρόπος με τον οποίο στήνονται και καλούνται. Για παράδειγμα, μπορεί να υπάρχει μια ρύθμιση όπου έχετε μόνο έναν περιορισμένο αριθμό χρήσεων ενός μπλοκ εντολών, ή ο κατασκευαστής κώδικα μπορεί να χρησιμοποιείται απεριόριστα, από οπουδήποτε στον κόσμο.

Λειτουργια πολλαπλών παικτών.

Το M:EE παρέχει έναν εύκολο στη χρήση διακομιστή πολλαπλών παικτών. Μέσω αυτής της λειτουργικότητας ο καθηγητής μπορεί να δείξει από πρώτο χέρι στους μαθητές πώς να ολοκληρώνουν ορισμένες εργασίες, να δώσει άμεση ανατροφοδότηση, να απαντήσει σε ερωτήσεις, να ενεργοποιήσει- απενεργοποιήσει μπλοκ εντολών, να ρυθμίσει τον κατασκευαστή κώδικα κ.λπ. Η λειτουργικότητα πολλαπλών παικτών θα συζητηθεί περισσότερο, αργότερα.

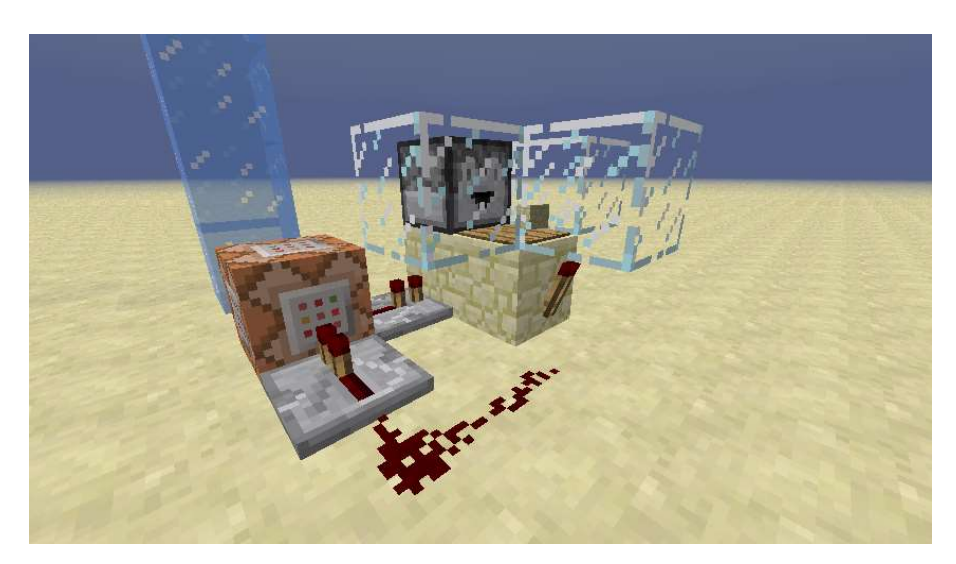

**Redstone** 

Ένα ζωτικό μέρος του Minecraft είναι το redstone. Βασικά, το redstone και τα συστατικά του είναι η υλοποίηση των βασικών κυκλωμάτων στο Minecraft. Με αυτά μπορείτε να αλλάξετε το παιχνίδι, με μικρότερο αντίκτυπο από τα μπλοκ εντολών. Ωστόσο, βασικά κυκλώματα όπως μια κλειδαριά συνδυασμού, πύλες AND, πύλες OR κ.λπ. μπορούν να υλοποιηθούν και να χρησιμοποιηθούν για τον σκοπό του κάθε παιχνιδιού. Το κατασκεύασμα redstone μπορεί να τρέχει στο παρασκήνιο ή να εκτίθεται, καθώς παρέχει ένα ωραίο οπτικό αποτέλεσμα για τους μαθητές.

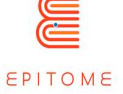

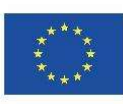

# 4 Μεθοδολογία

Η μεθοδολογία της ψηφιακής μάθησης εξαρτάται σε μεγάλο βαθμό από τον εξοπλισμό που διαθέτει ο εκπαιδευτικός στην τάξη. Η πιο άνετη περίπτωση είναι αυτή της τάξης γραφείου, όπου κάθε μαθητής έχει πρόσβαση σε έναν υπολογιστή ανεξάρτητα. Αλλά και άλλες διαδρομές είναι δυνατές με πιο περιορισμένο εξοπλισμό.

Στην περίπτωση της αίθουσας γραφείου, κάθε μαθητής έχει έναν συγκεκριμένο υπολογιστή σύμφωνα με τις λεπτομέρειες που ορίζει το σχολείο (προσωπικός λογαριασμός, επίβλεψη της αίθουσας και των οθονών...). Πριν από τη συνεδρία, είναι σκόπιμο να ελέγχεται ότι ο καθένας διαθέτει όλα τα απαραίτητα στοιχεία για τη δραστηριότητα.

Είναι δυνατόν να αφήσετε κάθε μαθητή να κάνει τη δραστηριότητα σε έναν ατομικό κόσμο Minecraft, αλλά είναι πολύ πιο ενδιαφέρον να αναπτύξετε τη συνεργασία μέσω ενός κοινού κόσμου Minecraft χάρη σε έναν διακομιστή. Ωστόσο, αυτό απαιτεί τον καθορισμό πολύ συγκεκριμένων κανόνων χρήσης ή ακόμη και τη διασφάλιση ότι οι μαθητές έχουν πρόσβαση στον κόσμο Minecraft μόνο από το δίκτυο του σχολείου τους ή σε συγκεκριμένες ώρες. Για παράδειγμα, μια προηγούμενη εμπειρία μας έδειξε ότι τα επιτεύγματα που γίνονταν το πρωί σε έναν κόσμο Minecraft γίνονταν αντικείμενο "πολέμου των φυλών" κατά τη διάρκεια του μεσημεριανού διαλείμματος ή το βράδυ, μόλις οι μαθητές πήγαιναν σπίτι τους. Μια υπενθύμιση των κανόνων και κάποιοι περιορισμοί στο λογισμικό έλυσαν το πρόβλημα.

Όσον αφορά τις τεχνικές πτυχές του διακομιστή, ο εκπαιδευτικός θα πρέπει να επικοινωνήσει με τον διαχειριστή συστήματος του σχολείου του. Περισσότερες πληροφορίες είναι διαθέσιμες σε αυτή τη διεύθυνση:

- Ελληνικά: https://education.minecraft.net/en-us/get-started - French: https://education.minecraft.net/fr-fr/get-started

Όταν μόνο ένας υπολογιστής είναι διαθέσιμος στην αίθουσα διδασκαλίας. Είναι σημαντικό να προτάσσεται μια συνεργατική εργασία με πλήρη εικόνα της οθόνης για όλους ταυτόχρονα. Γι' αυτό το λόγο ένας βιντεοπροβολέας είναι απαραίτητος.

Επιπλέον, οι ενέργειες που πρέπει να εκτελεστούν πρέπει να χωριστούν σε ομάδες, με μικρές ομάδες μαθητών που πρέπει να σκεφτούν τα διάφορα προβλήματα που θέτει το σύμπαν του Minecraft που χρησιμοποιείται. Μπορεί κανείς να εφαρμόσει μεθόδους συνδιαμόρφωσης που είναι προσιτές στα παιδιά, όπως ο καταιγισμός ιδεών, η ζωγραφική, η δημιουργία σκηνών κ.λπ.

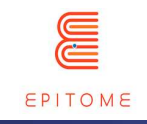

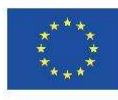

#### Co-funded by the Erasmus+ Programme

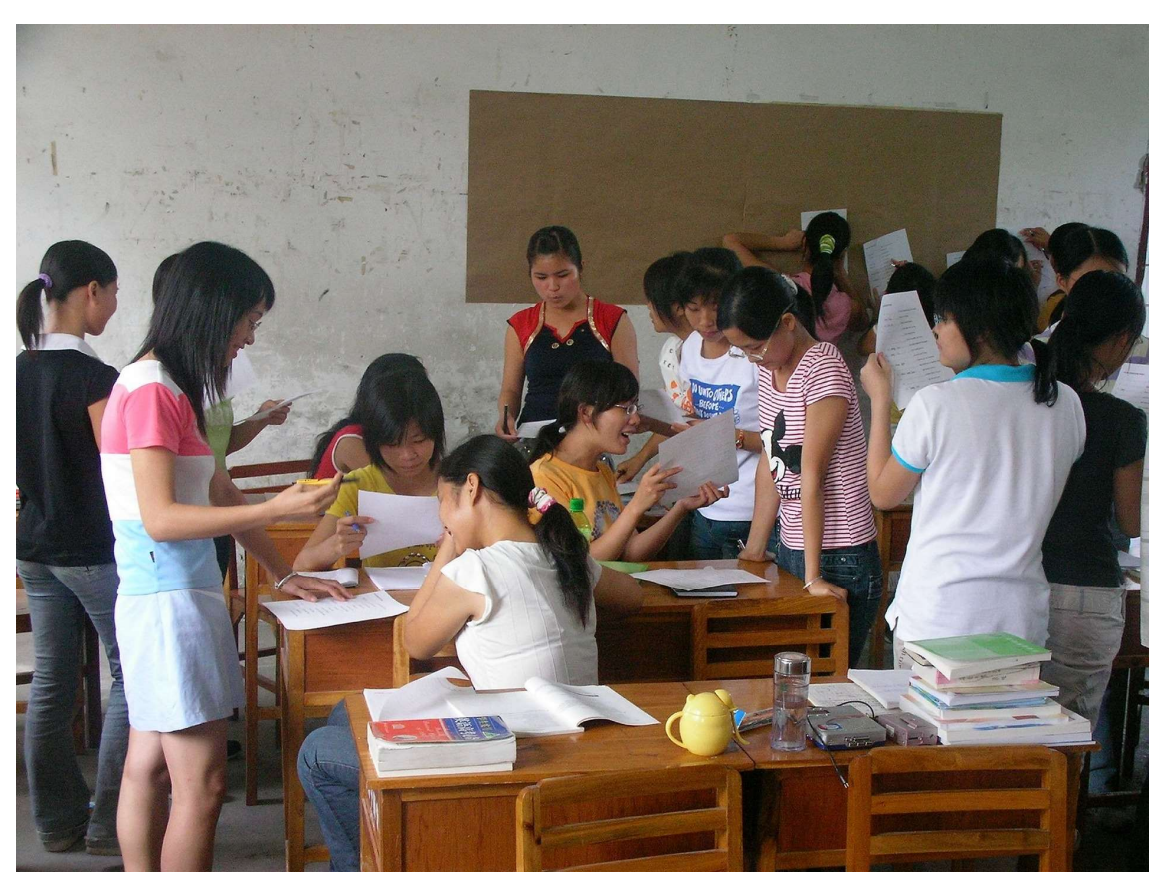

Crédits : Andros (Pixabay)

Ο καταιγισμός ιδεών (brainstorming) είναι μια τεχνική που χρησιμοποιεί τη συλλογική νοημοσύνη για την παραγωγή όσο το δυνατόν περισσότερων νέων ιδεών για ένα δεδομένο θέμα. Σε μικρές ομάδες των 8 το πολύ συμμετεχόντων, κάθε άτομο παίρνει σειρά να μιλήσει και να δώσει μια ιδέα για το συγκεκριμένο θέμα, για το εκτεθειμένο πρόβλημα. Αυτό μπορεί επίσης να γίνει με πολύ γρήγορο τρόπο, λέγοντας με τη σειρά ό,τι σας έρχεται στο μυαλό. Συχνά οι πιο ασυνήθιστες ιδέες είναι οι καλύτερες. Ο καταιγισμός ιδεών σας επιτρέπει να καθαρίσετε το μυαλό σας και να καταλήξετε σε νέες ιδέες, μερικές φορές αναπηδώντας πάνω

ΔΗΜΟΣΙΟ/ΣΧΕΔΙΟ

στις προτάσεις των άλλων. Καμία κρίση δεν γίνεται για τις προτάσεις, αλλά ο καταιγισμός ιδεών σας επιτρέπει να διερευνήσετε γρήγορα τα δεδομένα για ένα θέμα, τις θετικές και αρνητικές πτυχές του και τις λύσεις που μπορούν να βρεθούν.

Για τους μαθητές που είναι ντροπαλοί ή φοβούνται ότι θα κριθούν όταν κάνουν τις προτάσεις τους, είναι δυνατόν να χρησιμοποιήσετε τη γραφή ή τη ζωγραφική, ζητώντας τους να διατυπώσουν ή να ζωγραφίσουν όλα όσα τους έρχονται στο μυαλό σχετικά με το συγκεκριμένο θέμα. Το αποτέλεσμα είναι συχνά πολύ ενδιαφέρον. Όταν χρησιμοποιούνται λέξεις και εκφράσεις, είναι δυνατόν να

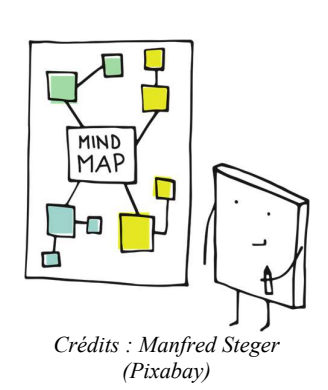

Copyright © Κοινοπραξία EPITOME, 2020-2023

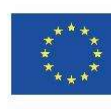

χρησιμοποιηθεί ένας χάρτης του νου, αλλά οι μαθητές πρέπει να έχουν ενημερωθεί και εκπαιδευτεί προηγουμένως σε αυτή την πρακτική.

Όταν ο καταιγισμός ιδεών γίνεται μέσω σχεδίων, η ιδέα είναι να μοιραστούν οι διάφορες ιδέες που προτείνονται σε μικρές ομάδες. Αυτό μπορεί να γίνει με τον ακόλουθο τρόπο:

- βάλτε τους μαθητές να ψηφίσουν ποιο σχέδιο αντιπροσωπεύει καλύτερα την ιδέα που μοιράστηκαν οι ομάδες
- να συζητήσετε και να προσθέσετε στοιχεία από τα άλλα σχέδια για να ολοκληρώσετε την ιδέα, έτσι ώστε όλοι να μπορούν να συνεισφέρουν,
- βάλτε τους μαθητές να ψηφίζουν τακτικά για να επικυρώσουν το σχέδιο: όσο οι συμμετέχοντες πιστεύουν ότι υπάρχουν πράγματα που πρέπει να προστεθούν, το σχέδιο δεν έχει επικυρωθεί.

Αυτή η μέθοδος επιτρέπει σε όλους τους μαθητές να συμμετέχουν σε μια κοινή πρόταση, η οποία στη συνέχεια μεταγράφεται στον κόσμο του Minecraft σε δράσεις που πρέπει να υλοποιηθούν. Σε αυτή την περίπτωση, ορίζεται ένας δημοσιογράφος για κάθε ομάδα και ο δημοσιογράφος αυτός αλλάζει τακτικά, ώστε να μπορούν να συμμετέχουν όλοι. Η ιδέα είναι να μην αφήσουμε έναν μαθητή να μονοπωλήσει τη δράση.

Αυτές οι μέθοδοι μπορούν επίσης να εφαρμοστούν στη λειτουργία "ένας υπολογιστής/παιδί", ώστε να τα κάνουν να σκεφτούν τις ενέργειές τους και να αποφύγουν να είναι μόνο στιγμιαίες. Επιτρέπουν τον προγραμματισμό των ενεργειών, την ανάπτυξη της πορείας δράσης και των συνεπειών, όπως μια στρατηγική που θα έφτιαχνε κανείς για ένα παιχνίδι όπως το σκάκι.

Μέσω αυτών των διαφορετικών μεθόδων, ο στόχος είναι να ενθαρρυνθεί ο προβληματισμός και η ανταλλαγή απόψεων μεταξύ των μαθητών με συνεργατικό τρόπο. Δεν αναζητούμε μια λύση που προτείνεται από έναν μαθητή και επικυρώνεται από τους άλλους, αλλά μια λύση που δημιουργείται συνεργατικά και ενισχύεται από τις συνεισφορές όλων. Μπορεί επίσης να υπάρχουν πολλές λύσεις για το ίδιο πρόβλημα, όπως το σλόγκαν της γλώσσας Perl "There's more than one way to do it". Τα πλεονεκτήματα και τα μειονεκτήματα κάθε λύσης θα αναλυθούν στην τάξη.

Η απόδοση και η παρουσίαση κάθε λύσης, είτε σε αίθουσα διδασκαλίας είτε σε τάξη με έναν ή λίγους υπολογιστές, θα πρέπει επίσης να είναι όσο το δυνατόν πιο συμμετοχική, ώστε να αποφεύγεται η "τηλεοπτική" απόδοση.

Το Minecraft Education Edition υπάρχει επίσης σε tablet, καθώς και σε κλασική έκδοση. Θα λάβουμε υπόψη τις διαφορές στον χειρισμό μεταξύ του συνδυασμού ποντικιού/πληκτρολογίου και της οθόνης αφής μόνο, οι οποίες μπορεί να δυσχεράνουν την εκτέλεση ορισμένων ενεργειών.

### 4.1 Πώς να δημιουργήσετε έναν κόσμο με βάση ένα χάρτη

### 4.1.1 Εισαγωγή

Το Γαλλικό Ινστιτούτο Εθνικού Γεωγραφικού Ινστιτούτου (IGN) προσφέρει μια δωρεάν διαδικτυακή υπηρεσία, που ονομάζεται "Minecraft à la carte", για τη δημιουργία ενός κόσμου Minecraft από έναν υπάρχοντα χάρτη, η οποία είναι προσβάσιμη στην ακόλουθη διεύθυνση: https://www.ign.fr/minecraft/.

of the European Union

Co-funded by the Erasmus+ Programme

TOUS LES SITES IGN V Minecraft<sup>®</sup>  $\hat{a}$  la carte Comment ça marche ? | ± Télécharger un exemple Positionnez-vous via une adresse ou par centrage Adresse France  $\sim$  Cherchez un lieu ou un E-mail\* Renseignez votre adresse e-mail E-mail Confirmez votre adresse e-mail. Plateforme Sélectionnez votre plateforme. Options avancées otre adresse e-mail ne sera en aucun cas partagé<br>écessaire de disposer du ieu en question afin de Taccepte les CGU Générer votre carte 190 Générations restantes jusqu'à 16h00 Heure française - UTC/GMT+1 e<br>2022 IGN<br>Ceci n'est pas un service Mir narraft official

Ωστόσο, η υπηρεσία είναι διαθέσιμη μόνο στα γαλλικά.

#### Minecraft<sup>®</sup>  $\hat{a}$  *la carte*

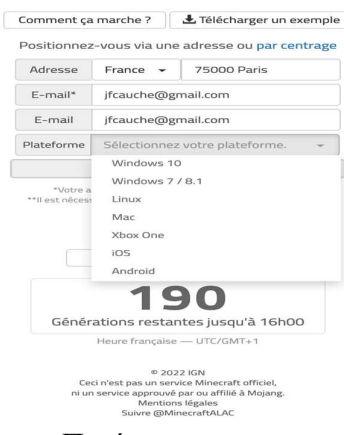

στο Παρίσι.

Μπορείτε να επιλέξετε μια συγκεκριμένη γεωγραφική περιοχή μέσω της φόρμας και της δορυφορικής προβολής και στη συνέχεια να ορίσετε τα χαρακτηριστικά της, καθώς και εκείνα της πλατφόρμας που χρησιμοποιείται για την αναπαραγωγή, για να ανακτήσετε ένα αρχείο που περιέχει το χάρτη.

Ο σύνδεσμος λήψης αποστέλλεται μέσω ηλεκτρονικού ταχυδρομείου, οπότε πρέπει να συμπληρώσετε τη φόρμα για να λάβετε όλες τις απαραίτητες πληροφορίες.

Μπορείτε να επιλέξετε μια τοποθεσία οπουδήποτε στον κόσμο. Στη συνέχεια, μπορείτε να καθορίσετε τα περιγράμματα μετακινώντας το μαύρο τετράγωνο με το ποντίκι στα δεξιά, όπως στο παρακάτω παράδειγμα σχετικά με τον λόφο της Μονμάρτης

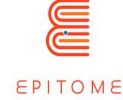

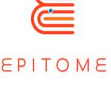

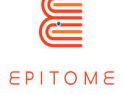

Συμπληρώστε τη διεύθυνση ηλεκτρονικού ταχυδρομείου σας και το λειτουργικό σύστημα που χρησιμοποιείτε.

### 4.1.2 Προηγμένες επιλογές

Το τμήμα "προηγμένες επιλογές" προσφέρει κάποιες πρόσθετες δυνατότητες διαμόρφωσης του χάρτη σας, χωρισμένο σε τρεις καρτέλες: πηγές, θεματικές και γεωγραφικές.

#### 4.1.2.1 Πηγές

Οι πηγές αφορούν τις γεωγραφικές βάσεις δεδομένων που χρησιμοποιούνται για τη μοντελοποίηση των χαρτών και την επίδρασή τους στο ανάγλυφο, καθώς ορισμένες βάσεις δεδομένων δεν περιλαμβάνουν πληροφορίες για το ανάγλυφο ή δεν υπερβαίνουν ένα ορισμένο ύψος, ή για την τοπογραφία, δηλαδή την αναπαράσταση των λεπτομερειών του χάρτη.

#### 4.1.2.2 Θέματα

Οι θεματικές επιλογές αφορούν τα στοιχεία που θα συμπεριληφθούν στον παραγόμενο κόσμο του Minecraft, όπως :

- 1. την παρουσία χιονιού,
- 2. τη δημιουργία ή μη υπογείων,
- 3. την ενσωμάτωση μιας λειτουργίας "κυνηγιού αυγών", διάσημης στο σύμπαν του Minecraft,
- 4. τη δημιουργία του υδρογραφικού ιστού (ποτάμια, θάλασσες...),
- 5. την παρουσία δρόμων και κτιρίων,
- 6. κ.λπ.

#### 4.1.2.3 Γεωγραφικό

Η κλίμακα ("Échelle") σας επιτρέπει να καθορίσετε το μέγεθος των κύβων. Από προεπιλογή, ένας κύβος είναι 1 μέτρο τετράγωνο.

Η περιοχή ("Emprise") σας επιτρέπει να ορίσετε το μέγεθος της περιοχής, από προεπιλογή ένα τετράγωνο 2,5 χιλιομέτρων.

Ο προσανατολισμός προσφέρει τη δυνατότητα στροφής του τετραγώνου σύμφωνα με μια καθορισμένη γωνία.

Το εξαιρετικό δικαίωμα διέλευσης ("Emprise exceptionnelle") προορίζεται για πολύ μεγάλους χάρτες και σας επιτρέπει να υπερβείτε τα προεπιλεγμένα όρια

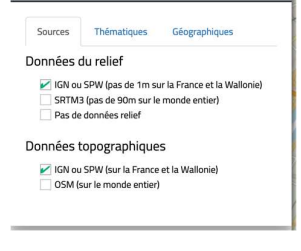

 $\sim$   $\times$ 

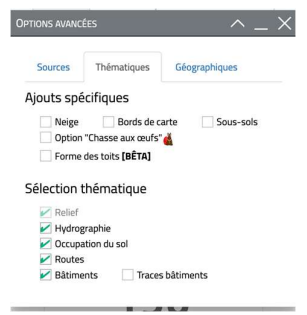

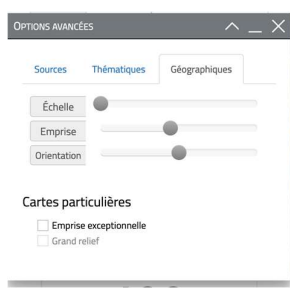

ΔΗΜΟΣΙΟ/ΣΧΕΔΙΟ

Οργάνωση εταίρος: Taran Consulting ΕPITOME Eκδοση : 1 Τίτλος του εγγράφου: Epitome Handbook Ημερομηνία έκδοσης: 01/02/2023

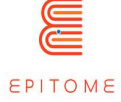

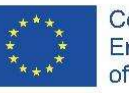

του δικαιώματος διέλευσης. Αυτή η επιλογή πρέπει να χρησιμοποιείται με φειδώ, επειδή η δημιουργία των χαρτών απαιτεί μεγάλη υπολογιστική ισχύ και αρκετές ημέρες. Το προεπιλεγμένο δικαίωμα διέλευσης είναι επαρκές για τα περισσότερα έργα.

Τέλος, η επιλογή "μεγάλη ανακούφιση" αφορά μόνο το Minetest, μια δωρεάν και ανοιχτού κώδικα έκδοση του Minecraft.

### 4.1.3 Επικύρωση

Για να λάβετε την κάρτα σας, πρέπει να αποδεχτείτε τους "Όρους και Προϋποθέσεις" κάνοντας κλικ στο πλαίσιο "J'accepte les CGU".

Αφού τα κάνετε όλα αυτά, κάντε κλικ στο κουμπί "Generate your map".

Στη συνέχεια πρέπει να λύσετε το CAPTCHA αντιγράφοντας τα γράμματα και τους αριθμούς που εμφανίζονται στην οθόνη στη φόρμα. Να είστε προσεκτικοί με τα κεφαλαία και τα πεζά γράμματα. Πρέπει επίσης να αποδεχτείτε την επεξεργασία προσωπικών δεδομένων επικυρώνοντας το πλαίσιο που ζητά την ηλικία σας και στη συνέχεια να επικυρώσετε τα άλλα προτεινόμενα στοιχεία. Η IGN δεν συλλέγει πραγματικά προσωπικά δεδομένα, αλλά χρειάζεται τη συγκατάθεσή σας για να χρησιμοποιήσει τη διεύθυνση ηλεκτρονικού ταχυδρομείου σας και να σας στείλει τις διάφορες πληροφορίες. Στη συνέχεια, κάντε κλικ στο κουμπί "Valider" μόλις λυθεί το CAPTCHA.

Στη συνέχεια, θα λάβετε ένα email επιβεβαίωσης, το οποίο θα αναφέρει ότι το αίτημά σας έχει επεξεργαστεί.

#### Ενσωμάτωση στο Minecraft

Μόλις το IGN δημιουργήσει τον χάρτη, θα λάβετε ένα email που θα σας υποδεικνύει τον σύνδεσμο για να κατεβάσετε τα αρχεία. Ο κόσμος Minecraft που λαμβάνετε είναι σε μορφή "zip", μια κλασική μορφή συμπίεσης που διευκολύνει τη μεταφορά αρχείων. Πρέπει να αποσυμπιεστεί πριν χρησιμοποιηθεί. Παρακαλούμε ανατρέξτε στις οδηγίες του λειτουργικού σας συστήματος για το σκοπό αυτό.

Στα Windows, απλά κάντε δεξί κλικ στο αρχείο και επιλέξτε την επιλογή "Extract all". Στο Mac OS X, πρέπει να ανοίξετε το αρχείο και θα αποσυμπιεστεί αυτόματα. Στο Gnu/Linux, ανάλογα με τη διανομή σας (Ubuntu, Mint, Debian, Arch...), μπορεί να χρησιμοποιηθεί μία από τις δύο προηγούμενες μεθόδους.

Σας συμβουλεύουμε να μετονομάσετε το φάκελο που προκύπτει δίνοντάς του ένα ρητό όνομα, για παράδειγμα εδώ "Montmartre", το όνομα της περιοχής του Παρισιού που ανακτήθηκε στο χάρτη.

Αυτός ο φάκελος θα πρέπει στη συνέχεια να τοποθετηθεί στο φάκελο "Saves" του φακέλου Minecraft σας. Αυτός ο φάκελος βρίσκεται σε διαφορετικό μέρος ανάλογα με το λειτουργικό σύστημα που χρησιμοποιείτε. Ανατρέξτε στις οδηγίες του Minecraft σχετικά με αυτό το θέμα.

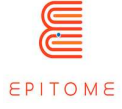

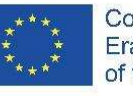

Ο κόσμος που δημιουργήθηκε εμφανίζεται τώρα στη λίστα των διαθέσιμων κόσμων. Λάβετε υπόψη ότι μπορεί να χρειαστεί κάποιος χρόνος για να φορτώσει ο κόσμος.

Στη συνέχεια, κάντε κλικ στο "play with the selected world" (παίξτε με τον επιλεγμένο κόσμο).

### 4.2 Minecraft Tutorial : Δημιουργία ενός NPC από το μηδέν

Minecraft: Minecraft: Education Edition είναι μια εκπαιδευτική πλατφόρμα που βασίζεται στη μηχανή του Minecraft: BEDROCK Edition. Πριν ξεκινήσετε, πρέπει να κατεβάσετε το πακέτο Minecraft Education Edition σύμφωνα με τις απαιτήσεις της συσκευής σας.

Εάν ο υπολογιστής σας λειτουργεί σε λειτουργία S των Microsoft Windows, πρέπει να απενεργοποιήσετε τη λειτουργία S για να μπορέσετε να κατεβάσετε την έκδοση Minecraft Education Edition.

#### Πώς να απενεργοποιήσετε τη λειτουργία Microsoft S.

Χρησιμοποιώντας τη λειτουργία Microsoft S, ο χρήστης έχει πρόσβαση μόνο σε εφαρμογές που μπορεί να κατεβάσει από το Microsoft App store. Για να απενεργοποιήσετε τη λειτουργία S, χρειάζεστε:

- Για να δημιουργήσετε έναν νέο λογαριασμό Microsoft που δεν έχει άδεια χρήσης ως εργασιακός ή σχολικός
- Συνδέστε αυτόν τον λογαριασμό Microsoft στον φορητό υπολογιστή
- Στη συνέχεια, στον υπολογιστή σας που εκτελεί τα Windows 10 στη λειτουργία S, ανοίξτε τις Ρυθμίσεις > Ενημέρωση και ασφάλεια > Ενεργοποίηση.
- Βρείτε την ενότητα Αλλαγή σε Windows 10 Home ή Αλλαγή σε Windows 10 Pro και, στη συνέχεια, επιλέξτε το σύνδεσμο Μετάβαση στο κατάστημα.
- Σημείωση: Μην επιλέγετε το σύνδεσμο στην ενότητα Αναβάθμιση της έκδοσης των Windows. Αυτή είναι μια διαφορετική διαδικασία που θα σας κρατήσει στη λειτουργία S.
- Στη σελίδα που εμφανίζεται στο Microsoft Store (Εναλλαγή από τη λειτουργία S ή μια παρόμοια σελίδα), επιλέξτε το κουμπί Αποκτήστε. Αφού επιβεβαιώσετε αυτή την ενέργεια, θα μπορείτε να εγκαταστήσετε εφαρμογές εκτός του Microsoft Store.

Για να αρχίσετε να χρησιμοποιείτε το παιχνίδι, πρέπει να αποκτήσετε μια εκπαιδευτική άδεια Minecraft. Υπάρχουν 2 τύποι αδειών που πρέπει να αποκτηθούν, ακαδημαϊκές και εμπορικές.

Για να δημιουργήσετε μαθήματα στο M:EE, θα πρέπει πρώτα να μάθετε πώς να πλοηγείστε στο λογισμικό M:EE. Λάβετε υπόψη ότι για πιο προχωρημένες επεξεργασίες του κόσμου, απαιτείται κωδικοποίηση στο back-end, ωστόσο αυτό Αφού ανοίξει το παιχνίδι, ο χρήστης θα κληθεί να συνδεθεί χρησιμοποιώντας τα διαπιστευτήριά του. Αναζητήστε τις πληροφορίες για την αδειοδότηση, για να μάθετε για ποιο πρόγραμμα είναι επιλέξιμο το ίδρυμά σας. Ανεξάρτητα από αυτό, μπορείτε πάντα να χρησιμοποιήσετε την προσωπική σας διεύθυνση ηλεκτρονικού

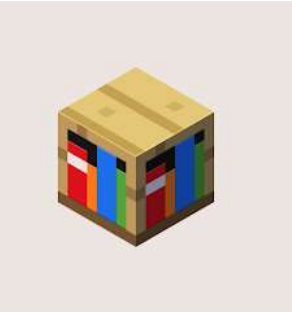

ταχυδρομείου και να ξεκινήσετε μια δωρεάν δοκιμαστική εκτέλεση του παιχνιδιού, η οποία σας δίνει περιορισμένες δοκιμές στους κόσμους του Minecraft. Συνιστάται βέβαια η αγορά

#### ΔΗΜΟΣΙΟ/ΣΧΕΔΙΟ

Copyright © Κοινοπραξία EPITOME, 2020-2023

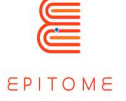

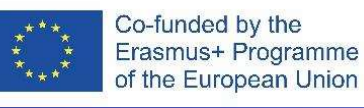

άδειας χρήσης, καθώς για ορισμένες από τις ρυθμίσεις απαιτείται συχνά το κλείσιμο του παιχνιδιού και η επαναλειτουργία του.

Όταν ανοίγετε το παιχνίδι:

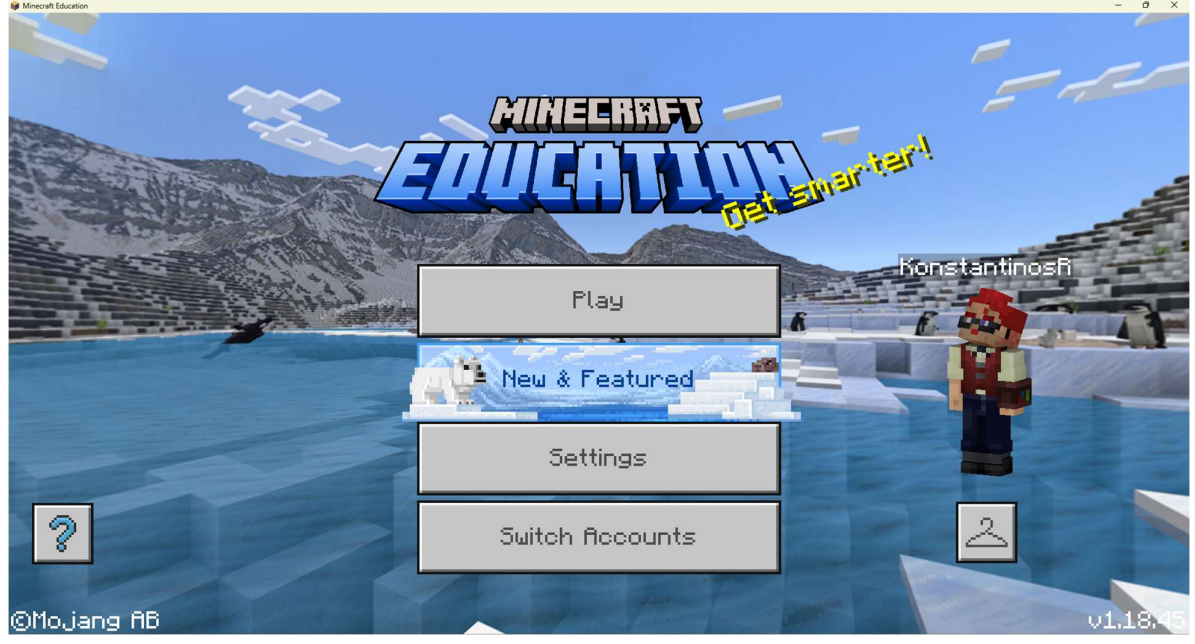

Αυτή είναι η οθόνη τίτλου. Ανάλογα με την έκδοση στην οποία παίζετε, το φόντο μπορεί να αλλάξει. Μπορείτε να βρείτε την έκδοση του παιχνιδιού σας κοιτάζοντας στην κάτω δεξιά γωνία της οθόνης. Κάθε ένα από τα κουμπιά που εμφανίζονται στην οθόνη εξυπηρετεί διαφορετικό ρόλο:

- Παιχνίδι: Πλοηγηθείτε στο μενού όπου θα μπορείτε να παίξετε, να δημιουργήσετε ή να συμμετάσχετε σε έναν κόσμο του Minecraft.
- Νέα & Προτεινόμενα: Ανοίγει μια βιβλιοθήκη με προωθημένο υλικό που ενημερώνεται κατά καιρούς.
- Ρυθμίσεις: Ανοίγει ένα μενού όπου μπορείτε να διαμορφώσετε τις ρυθμίσεις (περισσότερα στην ενότητα "Διαμόρφωση ρυθμίσεων")
- Αλλαγή λογαριασμών: Ανοίγει το παράθυρο σύνδεσης όπου μπορείτε να αλλάξετε τις πληροφορίες σύνδεσης.
- "Εικονίδιο κρεμάστρας": Αλλάξτε την εμφάνισή σας
- ?: Σας ανακατευθύνει στο Minecraft: Education Edition.

#### 4.3 Διαμόρφωση ρυθμίσεων

ΔΗΜΟΣΙΟ/ΣΧΕΔΙΟ

Copyright © Κοινοπραξία EPITOME, 2020-2023

Οργάνωση εταίρος: Taran Consulting ΕPITOME Eκδοση : 1

Τίτλος του εγγράφου: Epitome Handbook Ημερομηνία έκδοσης: 01/02/2023

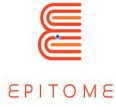

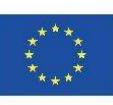

Το μενού "Ρυθμίσεις" διαθέτει πολλές λειτουργίες που μπορούν να σας βοηθήσουν να προσαρμόσετε την εμπειρία παιχνιδιού σας. Περιλαμβάνει ακόμη και λειτουργίες προσβασιμότητας. Για αυτό το σεμινάριο, θα επικεντρωθούμε μόνο στη διαμόρφωση των βασικών στοιχείων ελέγχου που μπορεί να χρειαστεί να τροποποιήσει ένας δάσκαλος, προκειμένου να περιηγηθεί μέσα στο παιχνίδι.

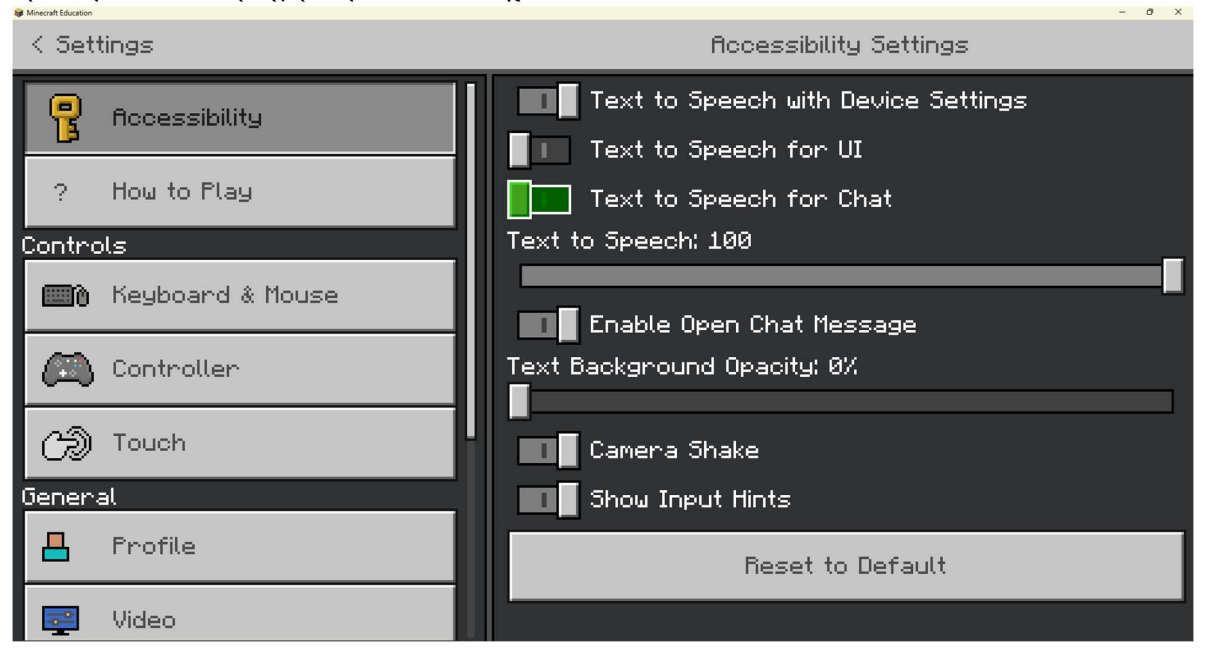

Αυτή είναι η διεπαφή του κύριου μενού ρυθμίσεων. Χωρίζεται σε δύο τμήματα (αριστερά και δεξιά), όπου το αριστερό τμήμα υποδεικνύει την κατηγορία στην οποία βρίσκεστε και το δεξί τμήμα υποδεικνύει τα περιεχόμενα της κατηγορίας που επιλέξατε. Η κατηγορία στην οποία θα εστιάσουμε περισσότερο θα είναι η κατηγορία "Πληκτρολόγιο και ποντίκι".

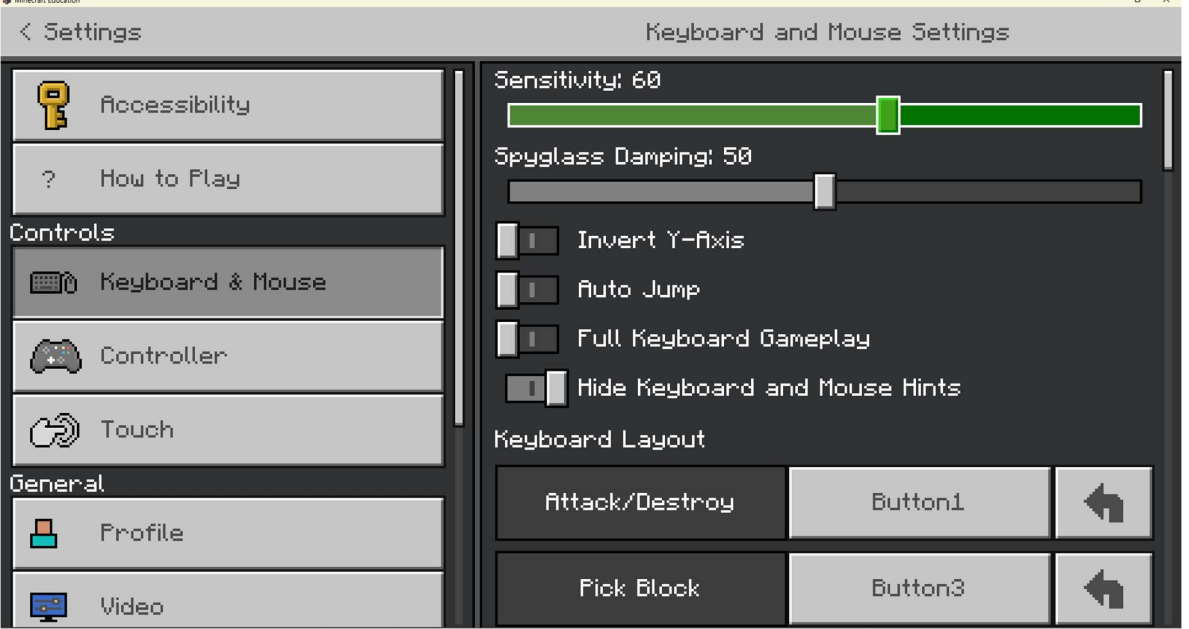

ΔΗΜΟΣΙΟ/ΣΧΕΔΙΟ

Copyright © Κοινοπραξία EPITOME, 2020-2023

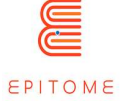

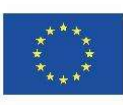

Στην κατηγορία "Πληκτρολόγιο και ποντίκι", μπορούμε να τροποποιήσουμε τα χειριστήρια του παιχνιδιού σύμφωνα με τις προτιμήσεις μας. Οι προεπιλεγμένες ρυθμίσεις είναι συνήθως εντάξει για τους περισσότερους ανθρώπους, αλλά οι άνθρωποι που δεν έχουν συνηθίσει τα βιντεοπαιχνίδια με οπτική γωνία πρώτου προσώπου, ίσως να θέλουν να ρυθμίσουν την ευαισθησία του ποντικιού σε κάποια χαμηλότερη τιμή. Επίσης, τα χειριστήρια είναι φτιαγμένα για να εξυπηρετούν τους δεξιόχειρες, κάθε πλήκτρο μπορεί να δεσμευτεί σε κάτι άλλο, ωστόσο, για να βοηθηθούν οι αριστερόχειρες ή τα άτομα με αναπηρίες. Παρακάτω παρατίθενται ορισμένες από τις συνιστώμενες δεσμεύσεις πλήκτρων για αριστερόχειρες.

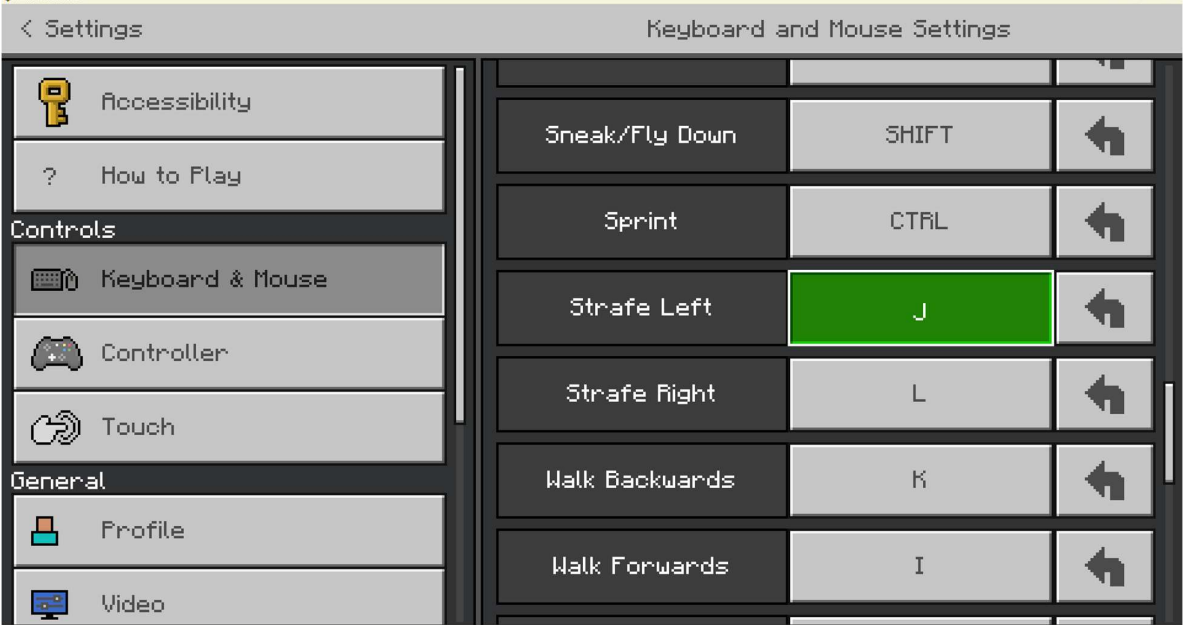

### 4.4 Δημιουργώντας και παίζοντας έναν νέο κόσμο

Αφού επιλέξετε την επιλογή "Play" στην οθόνη τίτλου, η οθόνη σας θα πρέπει να έχει την εξής μορφή:

ΔΗΜΟΣΙΟ/ΣΧΕΔΙΟ Οργάνωση εταίρος: Taran Consulting ΕPITOME Eκδοση : 1 Τίτλος του εγγράφου: Epitome Handbook Ημερομηνία έκδοσης: 01/02/2023

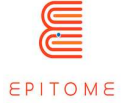

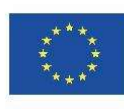

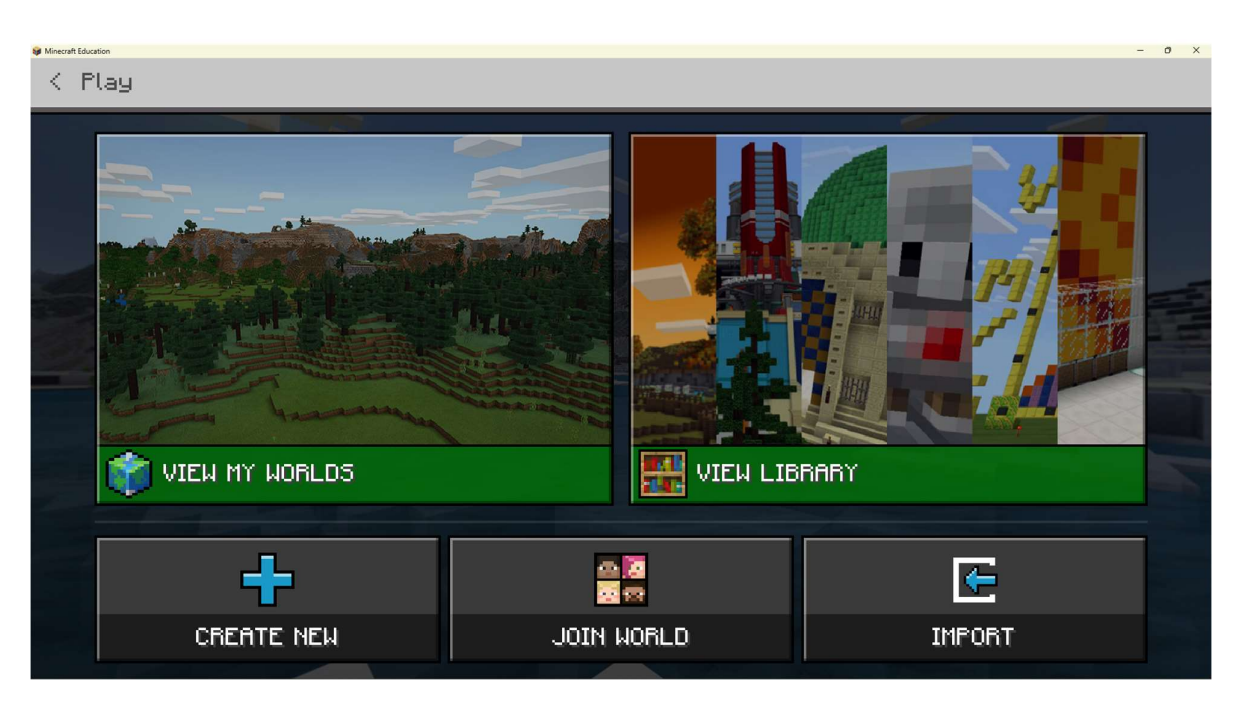

### 4.5 Κάθε επιλογή εξυπηρετεί διαφορετικό σκοπό:

Προβολή των κόσμων μου: Παίξτε κόσμους που είναι ήδη αποθηκευμένοι στο παιχνίδι σας. Προβολή βιβλιοθήκης: Περιηγηθείτε και κατεβάστε κόσμους που έχουν ανεβεί από την κοινότητα.

Δημιουργία νέου: Δημιουργήστε έναν νέο κόσμο από το μηδέν ή από ένα πρότυπο.

Συμμετοχή στο Word: Χρησιμοποιήστε έναν κωδικό για να συμμετάσχετε σε άλλους παίκτες online. Μπορείτε να παίξετε σε μαθήματα πολλαπλών παικτών μόνο μαζί με άτομα που μοιράζονται τον ίδιο τομέα ηλεκτρονικού ταχυδρομείου.

Εισαγωγή: Εισάγετε κόσμους ή πρότυπα από ένα διαφορετικό αρχείο στη συσκευή σας. Θα δημιουργήσουμε έναν νέο κόσμο από το μηδέν και θα παρουσιάσουμε τα αρχικά μέρη της δημιουργίας ενός NPC.

ΔΗΜΟΣΙΟ/ΣΧΕΔΙΟ

Επιλέγοντας την επιλογή "Create New", αυτό θα πρέπει να εμφανιστεί στην οθόνη μας.

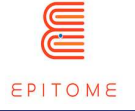

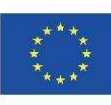

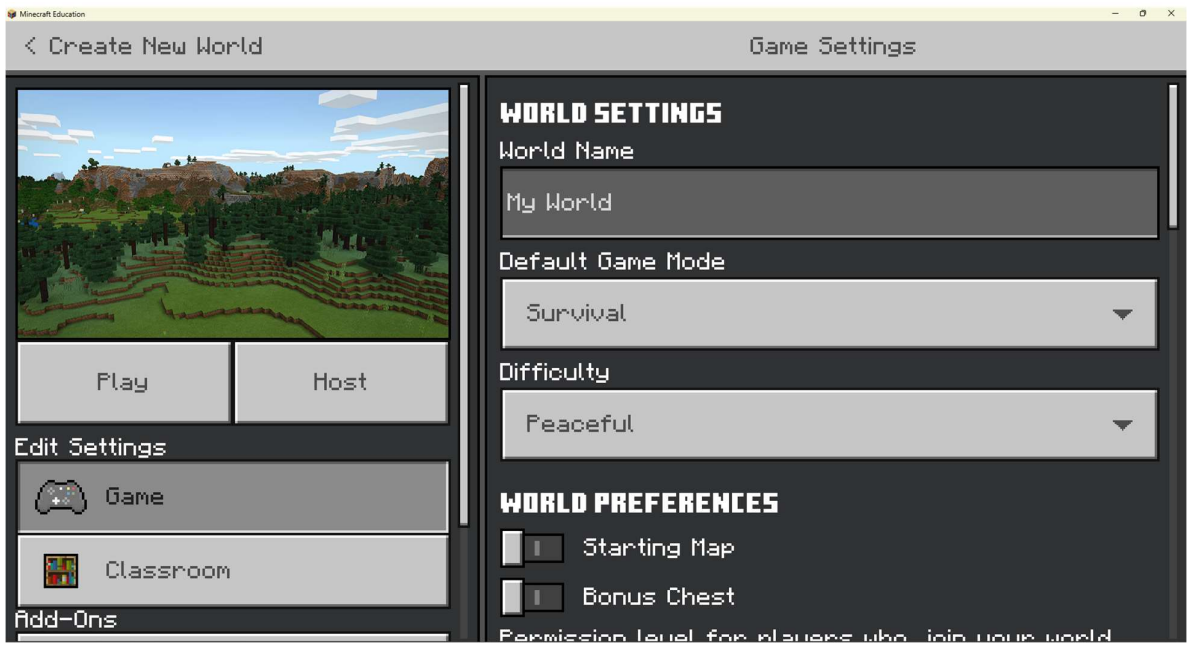

Παρόμοια με το μενού "Ρυθμίσεις", αυτό το περιβάλλον εργασίας χωρίζεται επίσης σε δύο διαφορετικές στήλες. Μπορείτε να δημιουργήσετε αμέσως έναν νέο κόσμο και να αρχίσετε να παίζετε με τις προεπιλεγμένες ρυθμίσεις, κάτι που θα υποθέσουμε ότι κάνατε σε αυτό το σεμινάριο.

Για μελλοντική αναφορά, αυτές είναι μερικές μεταβλητές που θα πρέπει να εξετάσετε να αλλάξετε όταν δημιουργείτε έναν νέο κόσμο:

- Όνομα κόσμου: Ονομάστε τον κόσμο ως κάτι ενδεικτικό του μαθήματος που δημιουργείτε. Αυτό θα μειώσει τις τριβές στην τάξη κατά τη μετάβαση από την παραδοσιακή διδασκαλία στον κόσμο του Minecraft. Επίσης, αυτό μπορεί να είναι η πρώτη εντύπωση που θα έχουν οι μαθητές σας από τον κόσμο. Προσπαθήστε να τον κάνετε ενδιαφέροντα για να δεσμεύσετε τους μαθητές σας.
- Τύπος κόσμου: Το "Infinite" αναφέρεται στον προεπιλεγμένο τύπο κόσμου του Minecraft, που σημαίνει ότι υπάρχει τοπίο που δημιουργείται απεριόριστα. Αυτό μπορεί να σας βοηθήσει κατά τη διάρκεια της δημιουργίας του κόσμου.
- **Παγκόσμιες επιλογές:** Υπάρχουν πολλά κουτάκια για να τσεκάρετε εδώ, τα οποία είναι αρκετά αυτονόητα. Το "Friendly Fire" επιτρέπει στους παίκτες να βλάψουν ο ένας τον άλλον όταν βρίσκονται σε λειτουργία πολλαπλών παικτών, οπότε θα συνιστούσα να το απενεργοποιήσετε, ώστε να μην χαλάσει η ροή του μαθήματος.

Το Show Coordinates είναι το πιο σημαντικό πλαίσιο που πρέπει να είναι ενεργοποιημένο κατά τη δημιουργία ενός κόσμου, καθώς τα γεγονότα λαμβάνουν χώρα ανάλογα με τη θέση ορισμένων παικτών και μπλοκ.

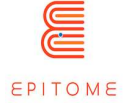

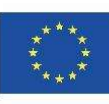

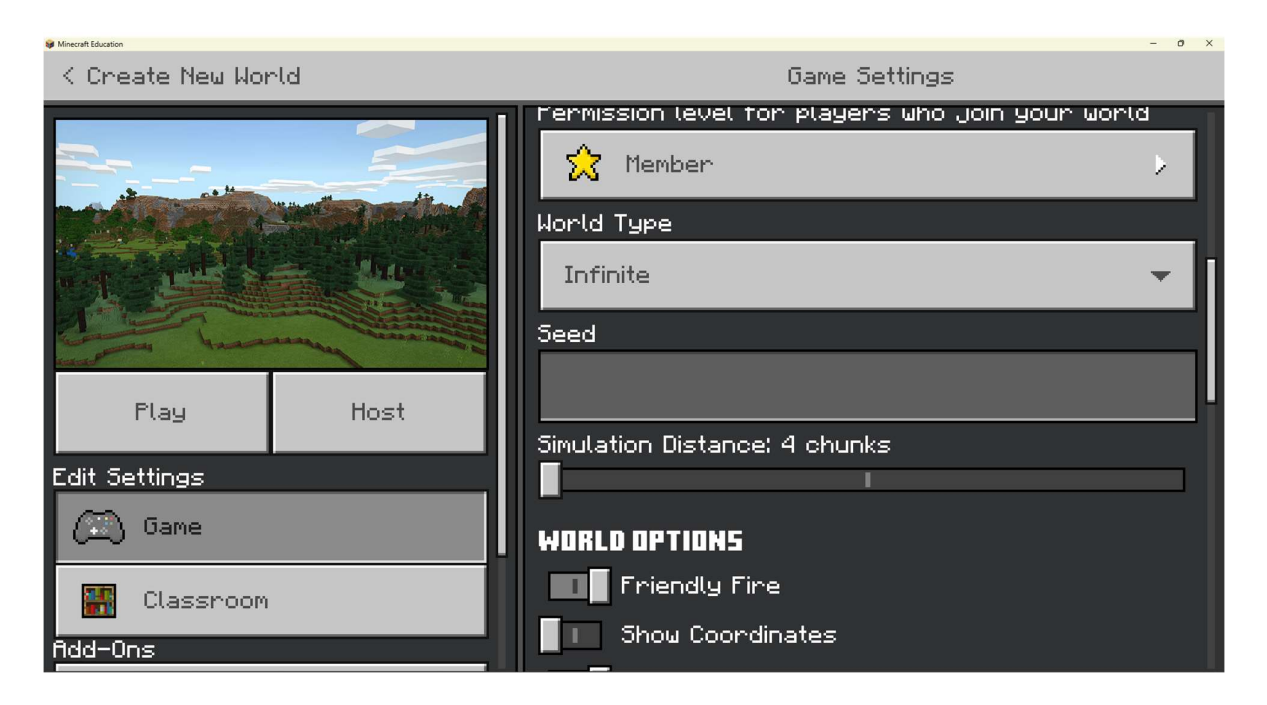

Αν μετακινηθείτε προς τα κάτω στην αριστερή στήλη και δείτε την ενότητα "Add-Ons", μπορείτε να δείτε όλα τα αποθηκευμένα πακέτα πόρων και συμπεριφορών. Αυτό αναφέρεται σε πιο προηγμένες ρυθμίσεις, ωστόσο για ορισμένα χαρακτηριστικά του Minecraft: Education Edition, είναι ζωτικής σημασίας. Εάν ενεργοποιήσετε περισσότερα από ένα πακέτα πόρων/συμπεριφοράς, στο επάνω τμήμα της δεξιάς στήλης μπορείτε να ρυθμίσετε τη σειρά τους. Το προεπιλεγμένο πακέτο πηγαίνει τελευταίο από προεπιλογή, ενώ όλα τα άλλα πακέτα πηγαίνουν από πάνω του. Αν δύο πόροι είναι ίδιοι μεταξύ δύο πακέτων, αυτός που θα εμφανιστεί στο παιχνίδι θα είναι από το πακέτο πόρων που βρίσκεται στην κορυφή της λίστας.

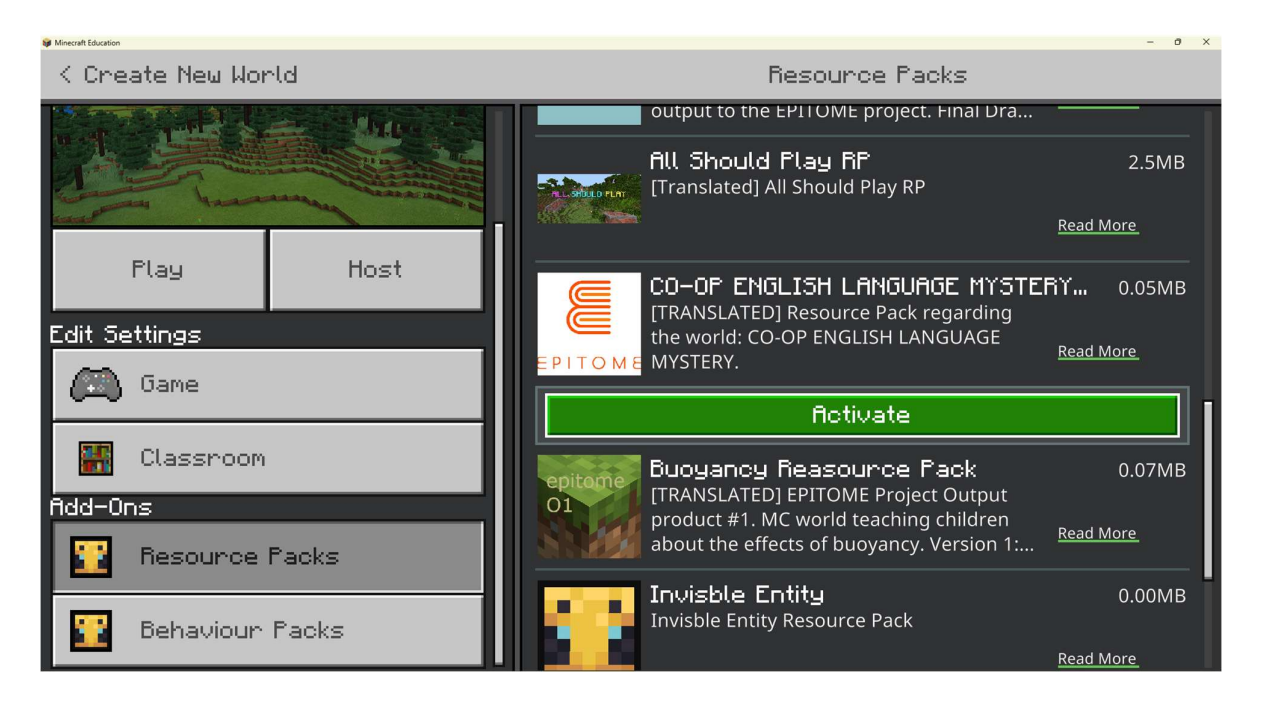

ΔΗΜΟΣΙΟ/ΣΧΕΔΙΟ

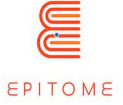

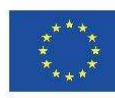

#### 4.6 Δημιουργία και επεξεργασία ενός NPC στο παιχνίδι.

Αφού δημιουργήσουμε έναν νέο κόσμο και πατήσουμε "Play", θα αναδυθείτε σε ένα τυχαία δημιουργημένο έδαφος. Το περιβάλλον των επόμενων εικόνων μπορεί να διαφέρει από την εμπειρία σας- ωστόσο, οι κύριες λειτουργίες θα είναι πανομοιότυπες. Αυτό το σεμινάριο προϋποθέτει ότι έχετε συνδεθεί μέσα στον κόσμο χρησιμοποιώντας τις "Προεπιλεγμένες" ρυθμίσεις για τη δημιουργία ενός κόσμου. Αν έχετε τροποποιήσει τις ρυθμίσεις με οποιονδήποτε τρόπο, ίσως χρειαστεί να παραλείψετε ορισμένα από αυτά τα βήματα.

Όταν συνδεθείτε, θα βρίσκεστε στη "Λειτουργία επιβίωσης". Αυτό υποδεικνύεται από τις καρδιές και τα κομμάτια κρέατος στο κάτω μέρος της οθόνης. Όλη αυτή η περιοχή ονομάζεται "μπάρα ενεργειών". Μη διστάσετε να τρέξετε και να δοκιμάσετε τα χειριστήρια του παιχνιδιού.

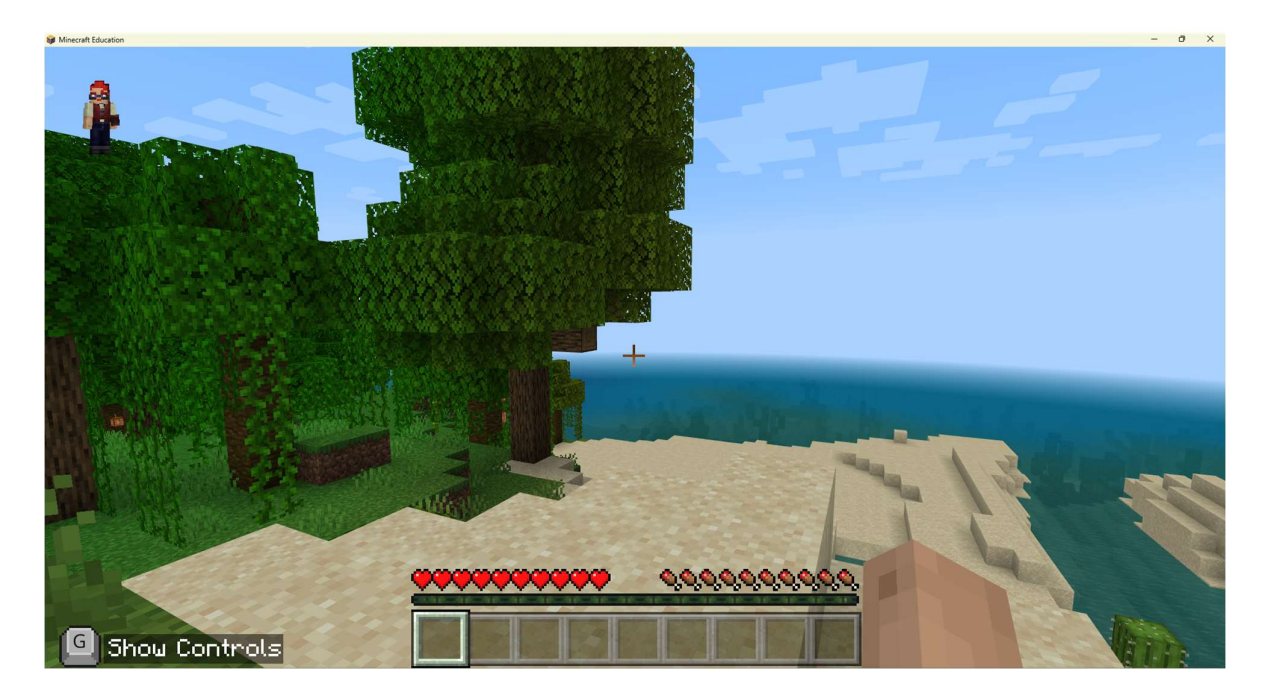

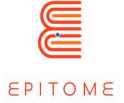

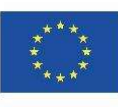

Co-funded by the Erasmus+ Programme

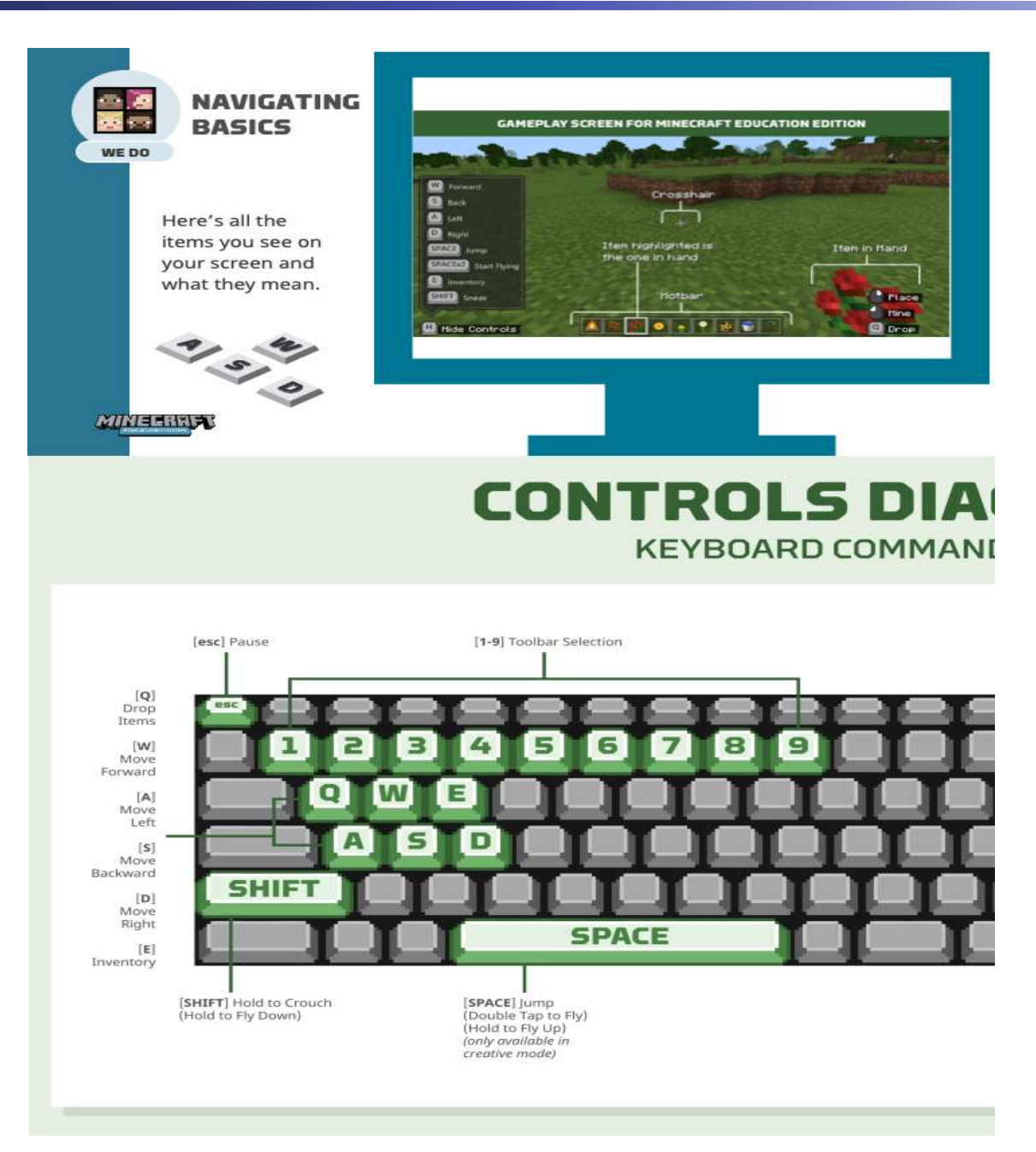

Αφού νομίζετε ότι το έχετε καταλάβει, δοκιμάστε να μπείτε στη "Δημιουργική λειτουργία". Αυτό μπορεί να γίνει από το μενού ή μέσα στο παιχνίδι. Απλά πατήστε το T στο πληκτρολόγιο και θα εμφανιστεί το μενού "Συνομιλία και εντολές". Εισάγετε την εντολή:

/gamemode c

Αυτό θα σας βοηθήσει να περάσετε σε δημιουργική λειτουργία. Στη δημιουργική λειτουργία είστε ανίκητοι και μπορείτε να πετάξετε και να επιλέξετε ελεύθερα οποιοδήποτε μπλοκ θέλετε από το παιχνίδι.

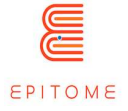

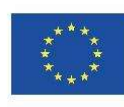

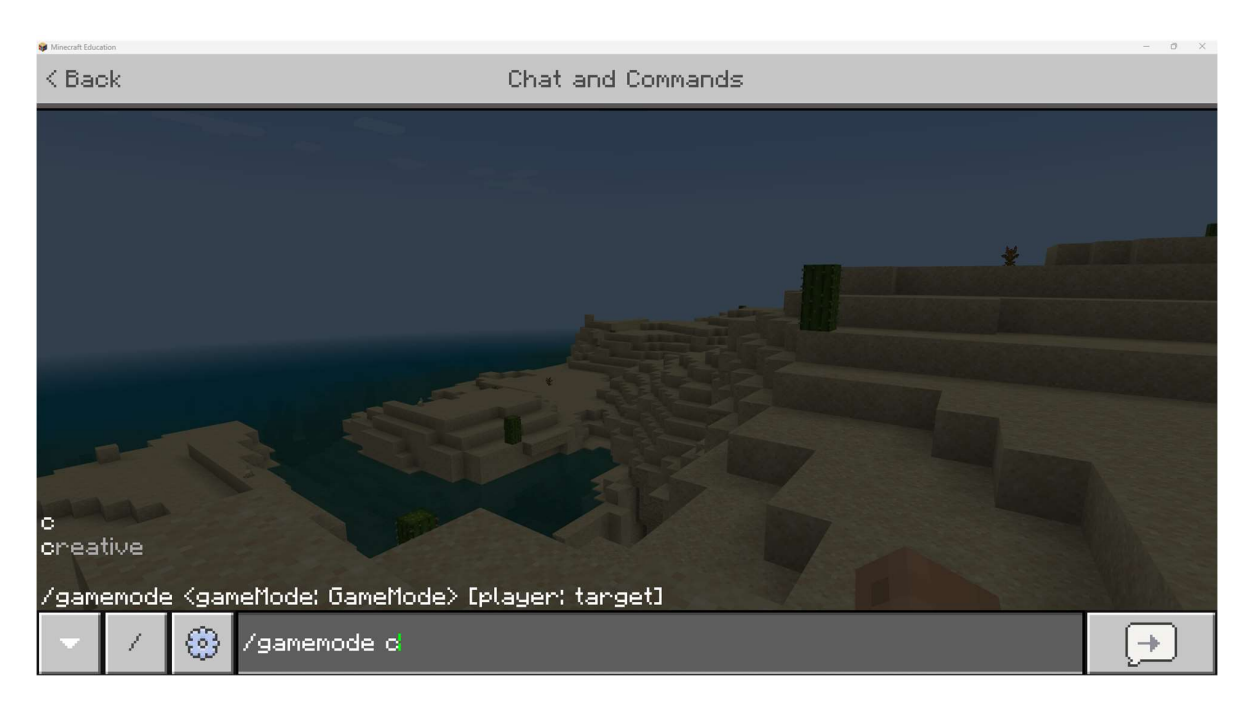

Η επόμενη εντολή που πρέπει να εισάγετε στο παιχνίδι και είναι το πρώτο βήμα με το οποίο οι περισσότεροι χρήστες δυσκολεύονται είναι η εντολή "World Builder". Όπως και την προηγούμενη φορά, πληκτρολογήστε T στο πληκτρολόγιο και εισάγετε την εντολή:

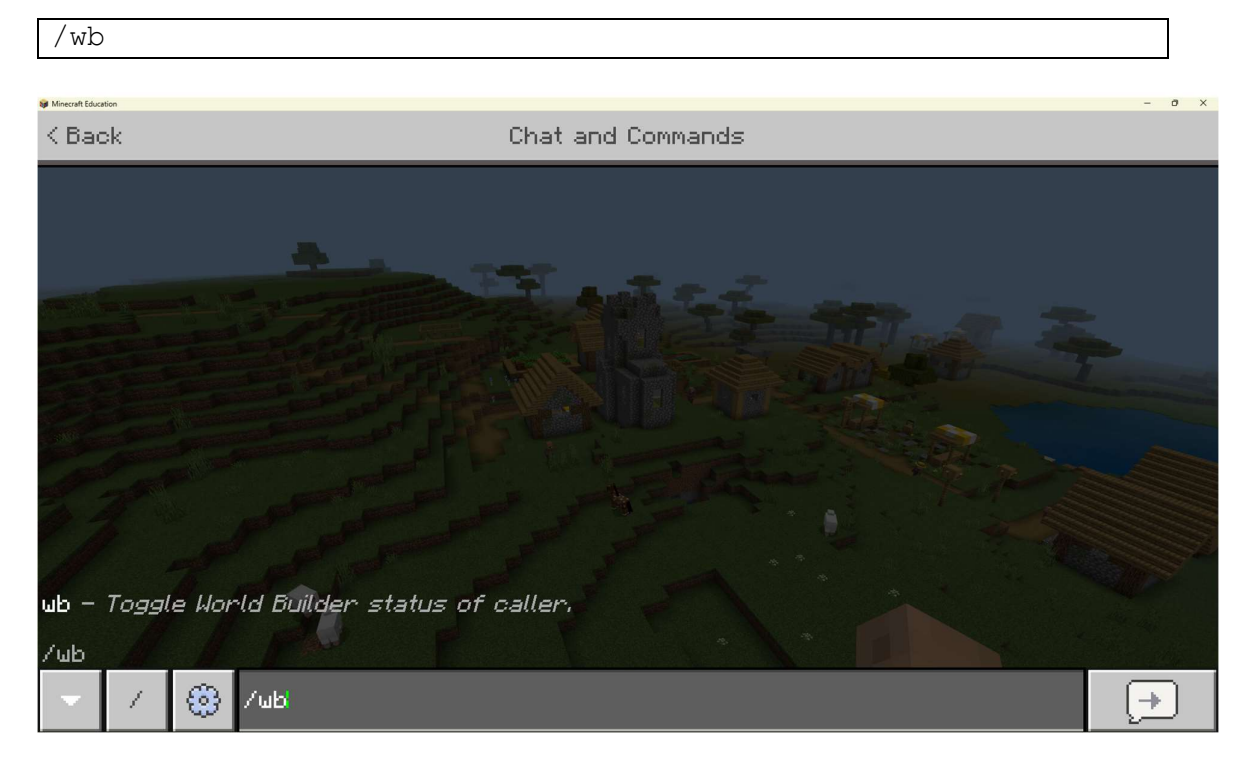

Οι διαφορές μεταξύ της ενεργοποίησης ή απενεργοποίησης του world builder εμφανίζονται εύκολα στο παρακάτω γράφημα:

ΔΗΜΟΣΙΟ/ΣΧΕΔΙΟ

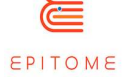

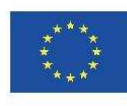

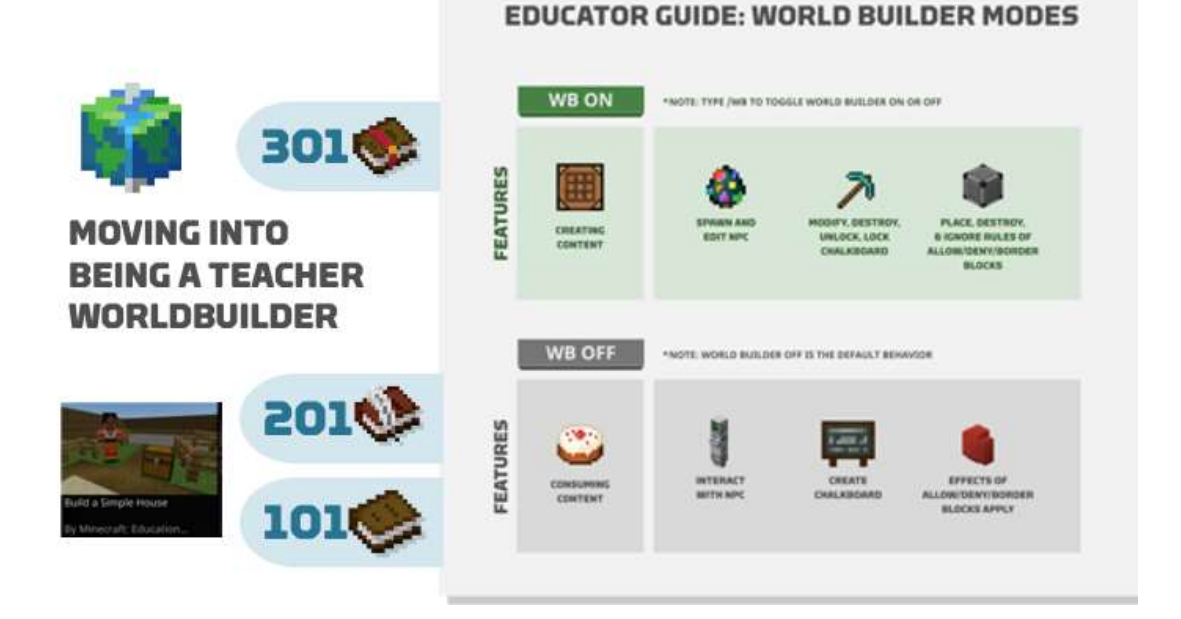

Μετά την εκτέλεση της εντολής, φαίνεται ότι δεν έχει αλλάξει τίποτα.

Πατήστε το E στο πληκτρολόγιο και θα μεταβείτε στο μενού απογραφής. Το δημιουργικό μενού απογραφής είναι πολύ διαφορετικό από το μενού επιβίωσης, γι' αυτό έπρεπε να αλλάξουμε σε δημιουργική λειτουργία. Αυτό είναι το ίδιο μέρος στο οποίο θα πήγαινε κανείς για να βρει πινακίδες και πίνακες.

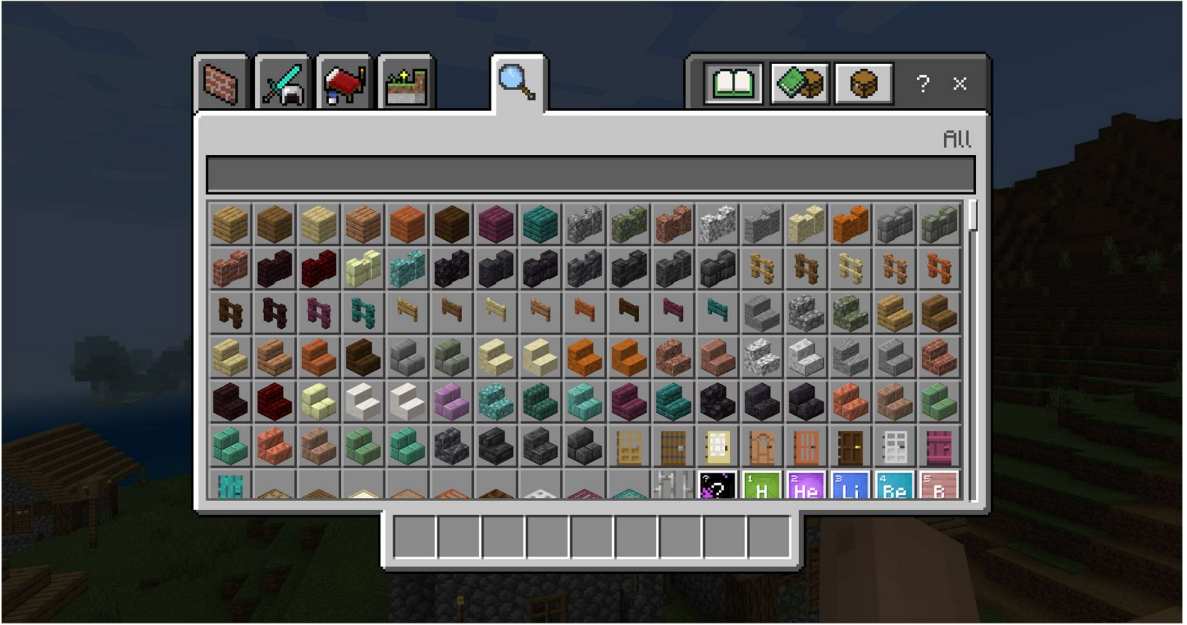

Πληκτρολογήστε στη γραμμή αναζήτησης: NPC, και αυτό θα φιλτράρει όλα τα άλλα στοιχεία. Τώρα θα έχετε στη διάθεσή σας το αυγό γέννησης του NPC. Απλά σύρετέ το από το μενού στη γραμμή ενεργειών σας, ώστε να μπορείτε να το χρησιμοποιήσετε στο παιχνίδι.

ΔΗΜΟΣΙΟ/ΣΧΕΔΙΟ

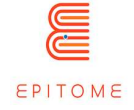

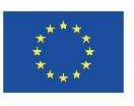

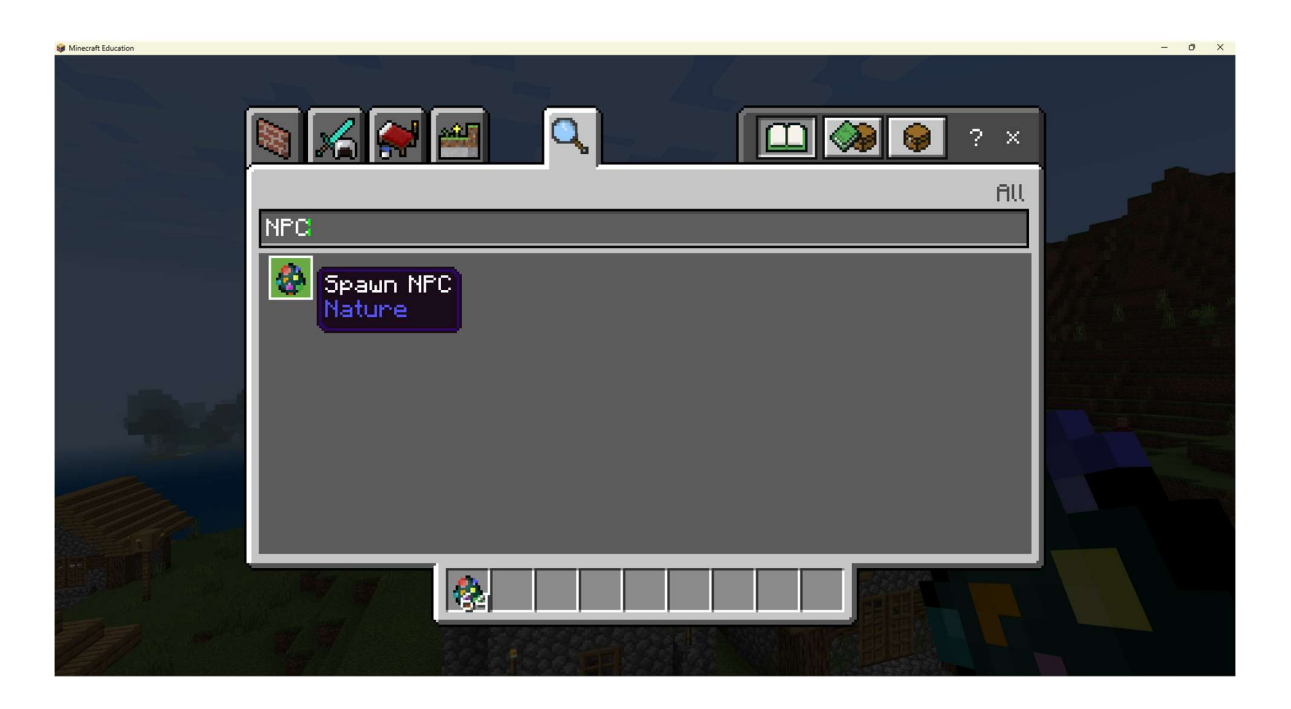

Πατήστε escape για να βγείτε από το μενού και βρείτε ένα καλό σημείο για να τοποθετήσετε τον NPC σας. Κοιτάξτε ένα μπλοκ στο έδαφος και πατήστε [δεξί κλικ]. Τότε θα πρέπει να εμφανιστεί ένας NPC στην οθόνη σας, όπως συμβαίνει στο παρακάτω στιγμιότυπο.

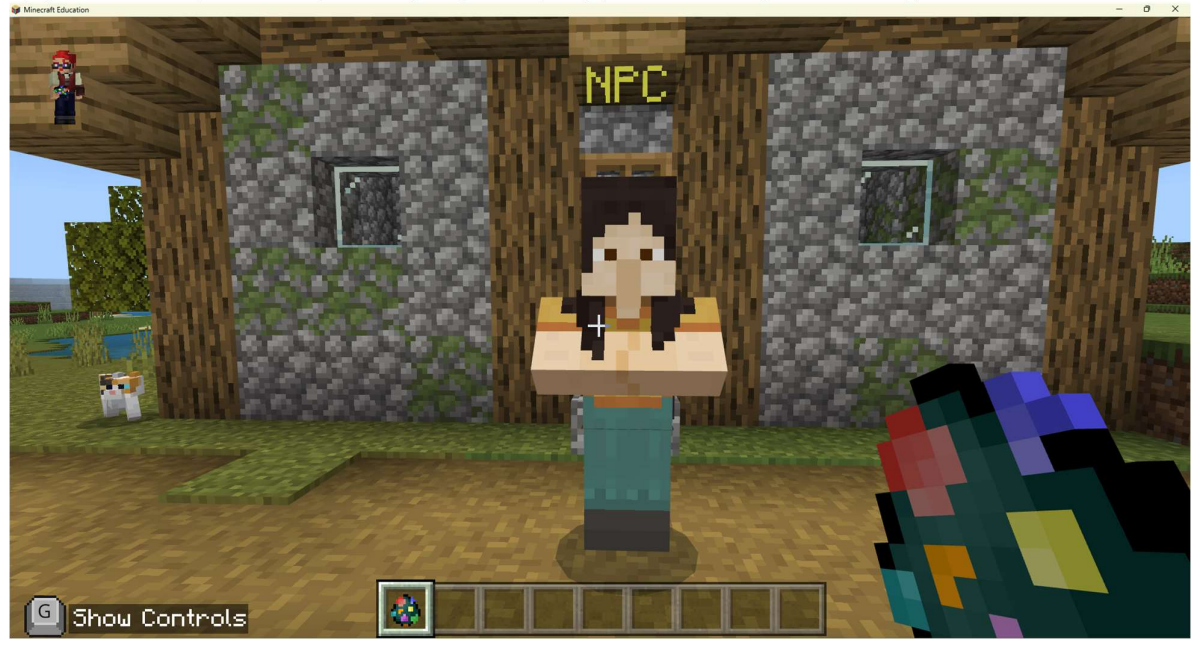

ΔΗΜΟΣΙΟ/ΣΧΕΔΙΟ

Αν κάνετε δεξί κλικ στον NPC, θα εμφανιστεί αυτό το μενού:

Copyright © Κοινοπραξία EPITOME, 2020-2023

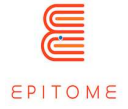

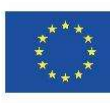

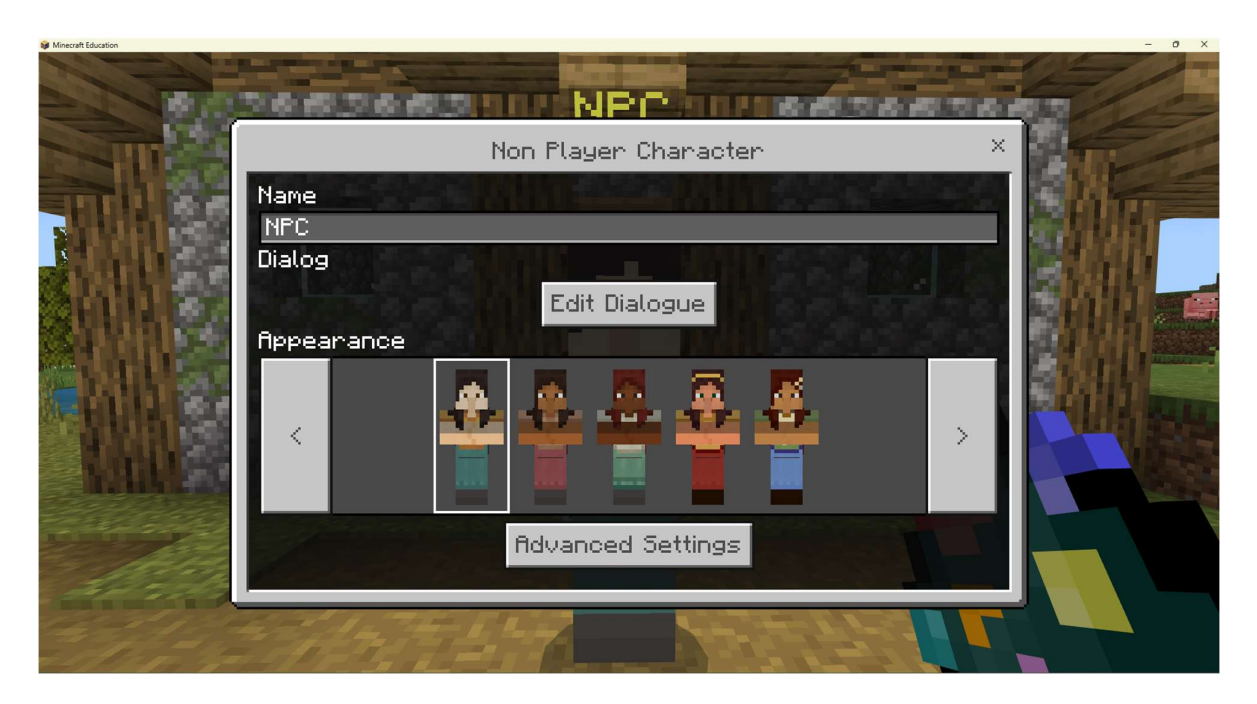

Η ενότητα "Όνομα" σας επιτρέπει να επεξεργαστείτε το όνομα του NPC σας.

Η επιλογή "Επεξεργασία διαλόγου" ανοίγει αυτό το παράθυρο:

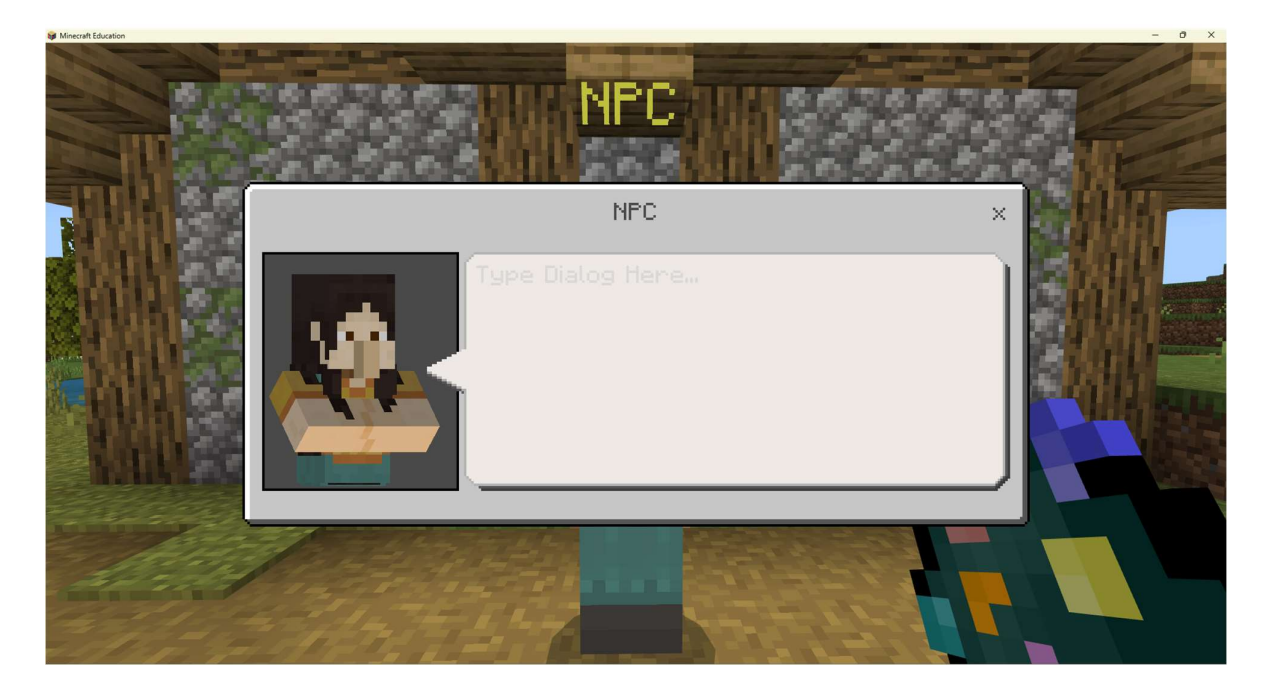

Σε αυτό το παράθυρο μπορείτε να πληκτρολογήσετε ελεύθερα το κύριο κείμενο που θα εμφανίζεται στον NPC σας όταν αλληλεπιδράτε μαζί του εκτός της λειτουργίας world builder.

ΔΗΜΟΣΙΟ/ΣΧΕΔΙΟ

Οι ρυθμίσεις για προχωρημένους NPC ανοίγουν το ακόλουθο παράθυρο:

Οργάνωση εταίρος: Taran Consulting ΕPITOME Eκδοση : 1 Τίτλος του εγγράφου: Epitome Handbook Ημερομηνία έκδοσης: 01/02/2023

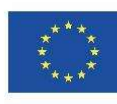

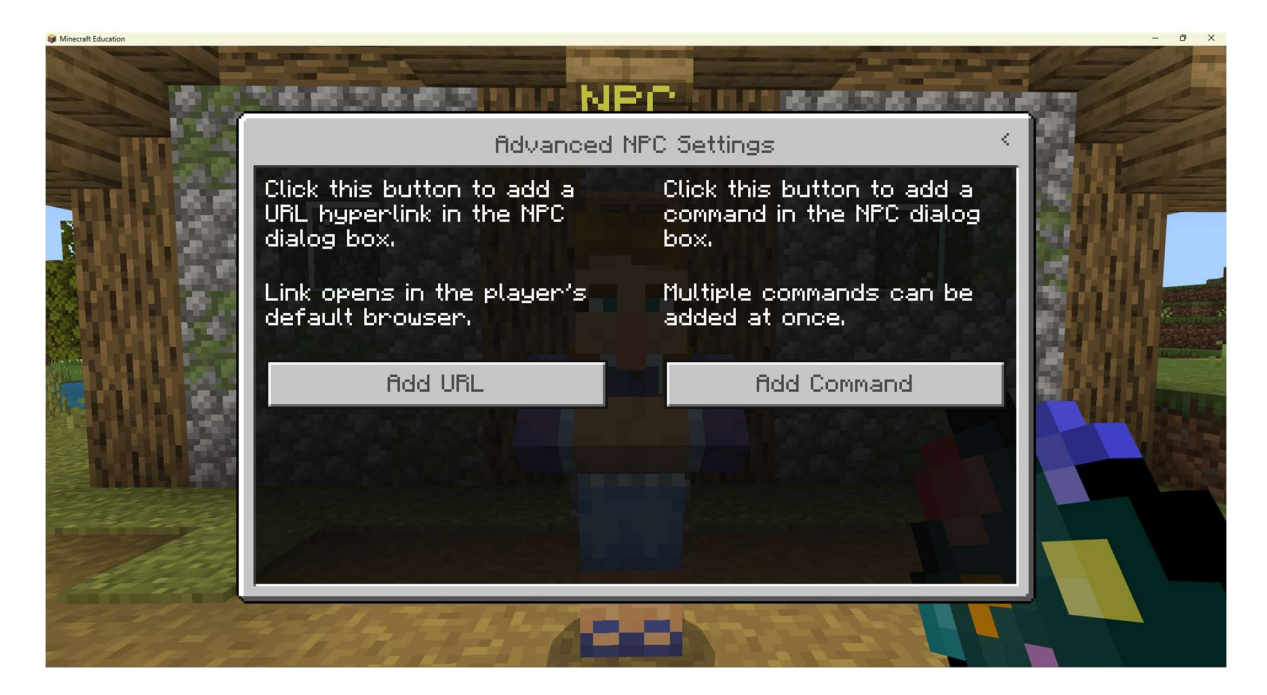

Αν πατήσετε ένα από τα δύο, θα οδηγηθείτε στο ίδιο μενού, αλλά με ενεργοποιημένο είτε το πλαίσιο εντολών είτε το πλαίσιο url. Αν πατήσετε την επιλογή "Προσθήκη εντολής":

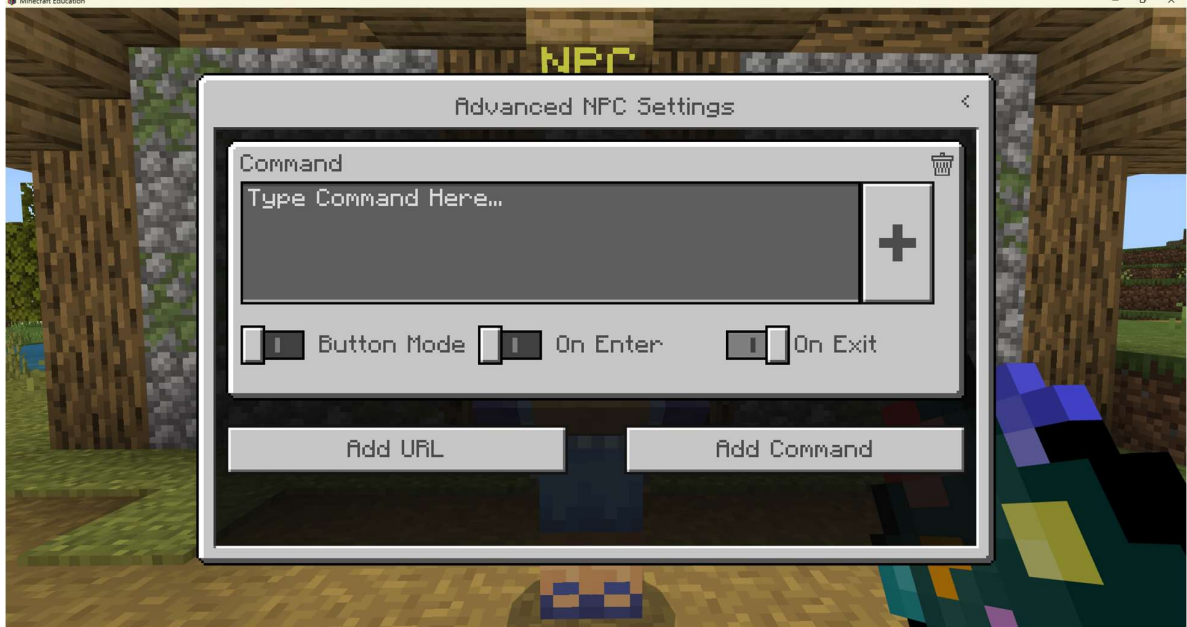

Αυτό σας επιτρέπει να προσθέσετε εντολές εντός του παιχνιδιού για να ενεργοποιήσετε συγκεκριμένες ενέργειες στον κόσμο σας. Κάτω από αυτές τις εντολές, υπάρχουν τρεις διακόπτες: [Λειτουργία κουμπιού, Κατά την είσοδο και Κατά την έξοδο]. Αν θέλετε ο NPC σας να έχει κουμπιά όπου οι παίκτες θα πρέπει να επιλέξουν να επιλέξουν διαφορετικές επιλογές, θα πρέπει να ενεργοποιήσετε τη λειτουργία κουμπιών. Αφού ενεργοποιήσετε τη

#### ΔΗΜΟΣΙΟ/ΣΧΕΔΙΟ

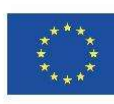

λειτουργία κουμπιών, θα εμφανιστεί ένα διαφορετικό πλαίσιο που θα σας δώσει τη δυνατότητα να ονομάσετε το κουμπί σας. Μην προσθέσετε το όνομα του κουμπιού στην ενότητα "Type Command Here" (Πληκτρολογήστε την εντολή εδώ). Το τμήμα "+" σας επιτρέπει να μεγαλώσετε το τμήμα του πλαισίου κειμένου του τμήματος "Type Command Here".

Το On Enter και On Exit αναφέρεται στο αν θέλετε οι εντολές να ενεργοποιούνται όταν ο παίκτης αρχίζει να αλληλεπιδρά με τον NPC ή όταν κλείνει το παράθυρο κειμένου. Μπορείτε να προσθέσετε πολλαπλές εντολές, κουμπιά και διευθύνσεις URL χρησιμοποιώντας τις επιλογές "Προσθήκη URL" και "Προσθήκη εντολής".

### 4.7 Περισσότερα για τις εντολές

Αυτή είναι μια πιο προχωρημένη εισαγωγή στις εντολές που μπορείτε να χρησιμοποιήσετε για να σας βοηθήσουν με τους NPCs. Αν πρόκειται να ασχοληθείτε με περισσότερους από έναν NPC, είναι ζωτικής σημασίας να προσθέσετε μια ετικέτα σε κάθε έναν, για να τους διαφοροποιήσετε μεταξύ τους.

Μια σίγουρη μέθοδος για να το κάνετε αυτό, είναι να πάτε σε έναν NPC (όσο πιο κοντά μπορείτε) και να πληκτρολογήσετε την εντολή (πληκτρολογώντας T στο πληκτρολόγιο)

/tag @e[type=!player,r=1] add one

Αυτή η εντολή επισημαίνει μια οντότητα που δεν είναι παίκτης, σε ακτίνα 1 μέτρου. Το όνομα της ετικέτας που δίνει είναι "one". Οι ετικέτες είναι ευαίσθητες στην πεζότητα. Κάθε NPC θα πρέπει να έχει διαφορετική ετικέτα για να λειτουργήσει αυτή η λειτουργία.

Ας υποθέσουμε ότι έχετε δημιουργήσει τρεις NPCs, ο καθένας με τη δική του ετικέτα (ένα, δύο και τρία αντίστοιχα). Πώς θα μπορούσαμε να το κάνουμε έτσι ώστε κάθε φορά που αλληλεπιδράτε με έναν NPC, να σας δίνει την επιλογή να ανοίξετε το πλαίσιο διαλόγου των άλλων δύο NPCs;

Ο NPC με την ετικέτα "one" θα πρέπει να έχει δύο κουμπιά, με τις εντολές: (Για να ανοίξετε το NPC "δύο")

/dialogue open @e[tag=two] @a

(Για να ανοίξετε το NPC "τρία")

/dialogue open @e[tag=three] @a

Ο NPC με την ετικέτα "two" θα πρέπει να έχει δύο κουμπιά, με τις εντολές: (Για να ανοίξετε το "ένα" NPC)

/dialogue open @e[tag=one] @a

(Για να ανοίξετε το NPC "τρία")

/dialogue open @e[tag=three] @a

ΔΗΜΟΣΙΟ/ΣΧΕΔΙΟ

Copyright © Κοινοπραξία EPITOME, 2020-2023

Οργάνωση εταίρος: Taran Consulting ΕPITOME Eκδοση : 1

Τίτλος του εγγράφου: Epitome Handbook Ημερομηνία έκδοσης: 01/02/2023

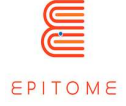

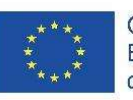

Τέλος, ο NPC με την ετικέτα "τρία" θα πρέπει να έχει δύο κουμπιά, με τις εντολές: (Για να ανοίξετε το "ένα" NPC)

/dialogue open @e[tag=one] @a

(Για να ανοίξετε το NPC "τρία")

/dialogue open @e[tag=two] @a

Αυτή η λογική μπορεί να επεκταθεί περαιτέρω. Για παράδειγμα, θα μπορούσατε να έχετε πανομοιότυπους NPC κρυμμένους στο χάρτη. Στο πλαίσιο διαλόγου θα φαίνεται ότι μιλάει ο ίδιος NPC, αλλά με διαφορετικό κείμενο.

Υπάρχει ένας ευκολότερος και "ελαφρύτερος" τρόπος για να το κάνετε αυτό, ο οποίος είναι η δημιουργία ενός ειδικού πακέτου συμπεριφοράς και πόρων για τον κόσμο σας. Ωστόσο, αυτό απαιτεί κάποιες προηγούμενες γνώσεις front-end προγραμματισμού και δεν θα ταίριαζε στη φύση αυτού του σεμιναρίου.

#### 4.8 Εξαγωγή του κόσμου σας

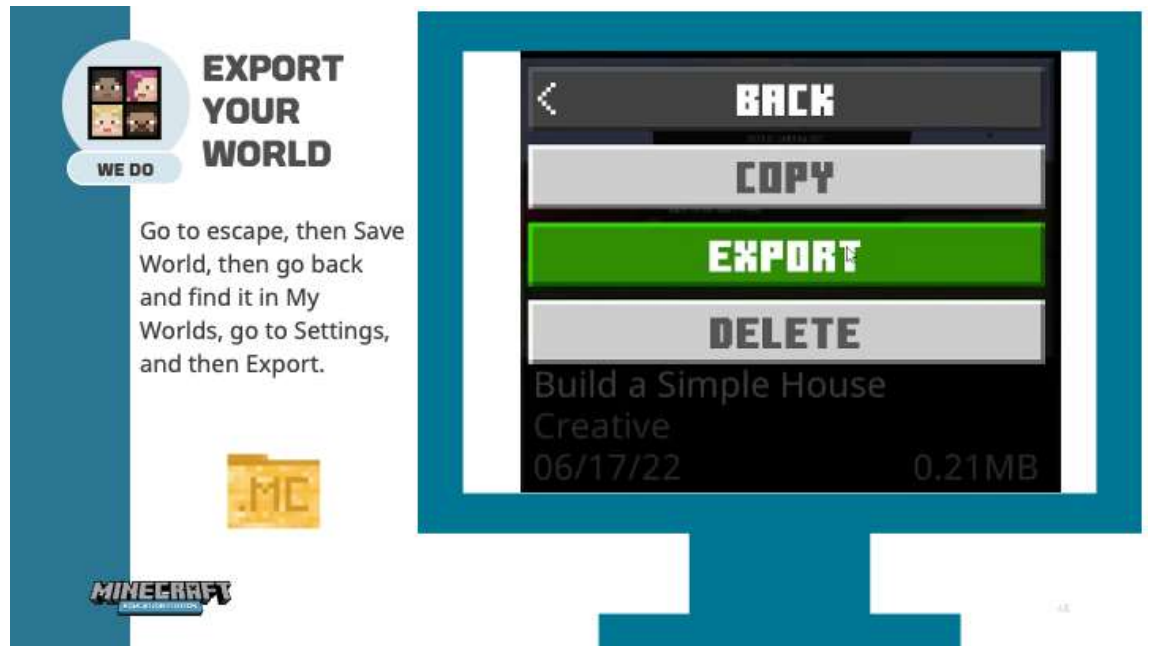

# 5 Μεθοδολογία επικύρωσης

### 5.1 Μετρικές

### 5.1.1 Τι είναι η μετρική;

Ένα στατιστικό μέτρο είναι μια τιμή που μας επιτρέπει να αξιολογήσουμε μια διαδικασία ή μια έννοια. Ορίζεται ανάλογα με τους επιθυμητούς στόχους.

ΔΗΜΟΣΙΟ/ΣΧΕΔΙΟ Οργάνωση εταίρος: Taran Consulting ΕPITOME Eκδοση : 1 Τίτλος του εγγράφου: Epitome Handbook Ημερομηνία έκδοσης: 01/02/2023

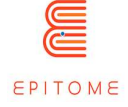

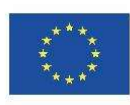

Λόγω της μεγάλης ποικιλομορφίας των εκπαιδευτικών έργων που μπορούν να ξεκινήσουν στο πλαίσιο του Epitome, δεν μπορούμε να καθορίσουμε συστηματικά τυποποιημένα μέτρα. Τα μέτρα αυτά πρέπει να προσαρμόζονται στο εκάστοτε έργο.

Παρόλα αυτά, το έργο Epitome ασχολείται κυρίως με μετρήσεις επιπτώσεων.

Οι μετρήσεις επιπτώσεων βασίζονται σε τέσσερα βασικά κριτήρια: συγκεκριμένα (μία πληροφορία ανά μέτρηση), μετρήσιμα ή μη (ποιοτικά ή ποσοτικά), αποδεκτά (φιλόδοξα και αποδεκτά από όλους), ρεαλιστικά (προκλητικά και όχι αποπροσανατολιστικά), χρονικά περιορισμένα (καθορισμένα σε συγκεκριμένη περίοδο).

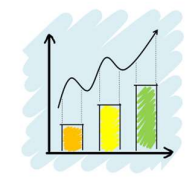

Crédits : Tumisu (Pixabay)

Τα στατιστικά μέτρα πρέπει να μπορούν να αξιολογούνται εκ των υστέρων σωστά, δηλαδή πρέπει να :

- 1. να έχει ονομασία: ένα μέτρο πρέπει να είναι σαφώς αναγνωρίσιμο,
- 2. να είναι μέρος ενός συνόλου: ένα μεμονωμένο μέτρο είναι άχρηστο επειδή δεν μπορεί να συγκριθεί με άλλα,
- 3. να έχουν ένα πρότυπο, ένα σημείο αναφοράς: αυτό καθιστά δυνατή την καθιέρωση της μεθόδου εκτίμησης.

Ένα στατιστικό μέτρο μπορεί να είναι ποσοτικό (μετριέται με αριθμούς) ή ποιοτικό (μετριέται με ένα συναίσθημα για παράδειγμα). Στην περίπτωση ενός ποιοτικού μέτρου, μπορεί κανείς να χρησιμοποιήσει ένα σύστημα χαμογελαστών που είναι γνωστό στους περισσότερους ανθρώπους, φροντίζοντας ωστόσο να συμπεριλάβει μια ουδέτερη τιμή.

### 5.1.2 Παραδείγματα στατιστικών μέτρων που μπορούν να χρησιμοποιηθούν στο Epitome

#### Στην τάξη

- Δέσμευση / κίνητρα των μαθητών
- Ανάπτυξη κοινωνικών δεξιοτήτων
	- o συνεργασία (δημιουργία ομάδας/κοινότητας στην τάξη, ανάληψη ευθύνης για βοήθεια)
	- o φαντασία / περιέργεια / δημιουργικότητα / εφευρετικότητα
	- o συγκέντρωση
	- o οργάνωση / σχεδιασμός
	- o αυτοπεποίθηση
- συμπεριφορά επίλυσης προβλημάτων
- την εξέλιξη των αποτελεσμάτων του μαθητή στα μαθήματα που καλύπτονται από το Epitome και γενικότερα στη σχολική του σταδιοδρομία
- εξέλιξη του μέσου όρου της τάξης

#### Σε ένα έδαφος, μια ομάδα σχολείων

#### ΔΗΜΟΣΙΟ/ΣΧΕΔΙΟ

Copyright © Κοινοπραξία EPITOME, 2020-2023

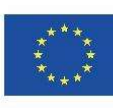

- Αριθμός των μαθητών που αφορά το έργο κατανεμημένος ανά ηλικία, φύλο και επίπεδο εκπαίδευσης
- Αριθμός σχολείων που βρίσκονται σε δύσκολες περιοχές
- Τύπος σχολείων : αστικά, αγροτικά, που βρίσκονται σε ζώνη εκπαιδευτικής προτεραιότητας...
- Επίπεδο δέσμευσης των εκπαιδευτικών και των σχολείων (αριθμός και ώρες) και δική τους μαθησιακή ανάπτυξη
- Συμπερίληψη των κοριτσιών στις τεχνολογικές διαδικασίες
- ...

#### 5.2 Διαδικασία επικύρωσης

Η μεθοδολογία EPITOME περιλαμβάνει μια διαδικασία αξιολόγησης που αναλύει το ποσοστό επιτυχίας του χρήστη σε κάθε δραστηριότητα, εστιάζοντας σε πτυχές όπως η ευκολία χρήσης, η ποιότητα, η εμπειρία και η δυνατότητα αναπαραγωγής.

Η χρήση ψυχαγωγικών δραστηριοτήτων για εκπαιδευτικούς σκοπούς υπήρχε σε όλη τη διάρκεια της ιστορίας, και η αυξανόμενη σημασία των τεχνολογιών της πληροφορίας και της επικοινωνίας (ΤΠΕ) στην εκπαίδευση σήμερα έχει καταστήσει τη χρήση των βιντεοπαιχνιδιών ως διδακτικό εργαλείο πιο σημαντική. Το εκπαιδευτικό δυναμικό των βιντεοπαιχνιδιών έγκειται στην ικανότητά τους να δημιουργούν ένα καθηλωτικό περιβάλλον μάθησης, στο οποίο ο παίκτης αποκτά και εσωτερικεύει νέες πληροφορίες χωρίς να το συνειδητοποιεί.

Για την εφαρμογή του EPITOME στην τάξη, οι εκπαιδευτικοί χρειάζονται τεχνικές γνώσεις για το Minecraft, δημιουργικότητα, γνώση του αντικειμένου, δεξιότητες επίλυσης προβλημάτων, δεξιότητες ομαδικής εργασίας, ικανότητα εμπλοκής των μαθητών, γνώση της ασφάλειας στο διαδίκτυο και γνώση της μεθοδολογίας μάθησης με βάση το πρόβλημα.

Η διαδικασία επικύρωσης της Epitome επικυρώνει κάθε ένα από αυτά τα στοιχεία μέσω ενός εύχρηστου πλέγματος αξιολόγησης και ενός καταλόγου ελέγχου.

Η διαδικασία επικύρωσης των προκλήσεων, των δραστηριοτήτων και των συνεδριών εργαστηρίων του Epitome περιγράφεται πλήρως στο έγγραφο "Epitome on tour". Σας παραπέμπουμε στο πληρέστερο έγγραφο που αναφέρει όλα τα απαραίτητα βήματα και στοιχεία.

ΔΗΜΟΣΙΟ/ΣΧΕΔΙΟ

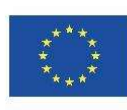

# 6 Λίστα ελέγχου

Αυτό το μοντέλο του καταλόγου ελέγχου μας επιτρέπει να επαληθεύσουμε όλα τα στοιχεία που είναι απαραίτητα για την υλοποίηση των δραστηριοτήτων. Πρέπει να προσαρμόζεται ανάλογα με τα παιδαγωγικά σενάρια. Αυτός ο κατάλογος ελέγχου προορίζεται ειδικά για χρήση από τον εκπαιδευτικό και τους εμπλεκόμενους στη διοργάνωση.

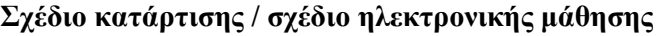

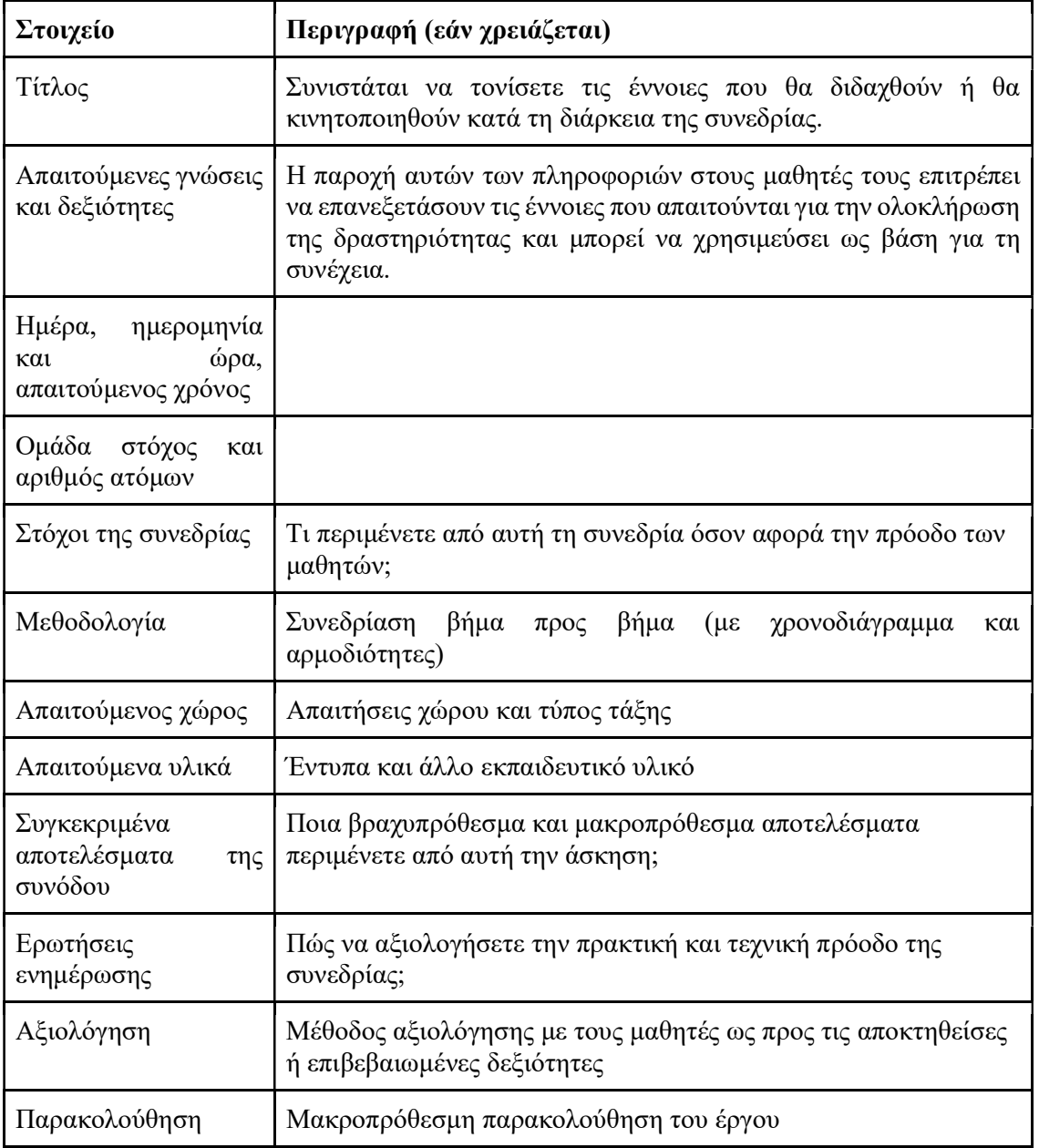

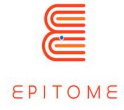

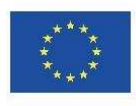

#### Παράδειγμα με την πρόκληση "All should play" Epitome

Το "All Should Play" είναι ένας κόσμος του Minecraft που προωθεί την ένταξη. Σε αυτή την πρόκληση, σας ανατίθεται να συγκεντρώσετε υπογραφές από όλους τους κατοίκους της πόλης σας προκειμένου να χτιστεί ένα πάρκο στην κεντρική πλατεία.

### ΠΕΡΙΓΡΑΜΜΑ ΣΥΝΕΔΡΙΑΣ

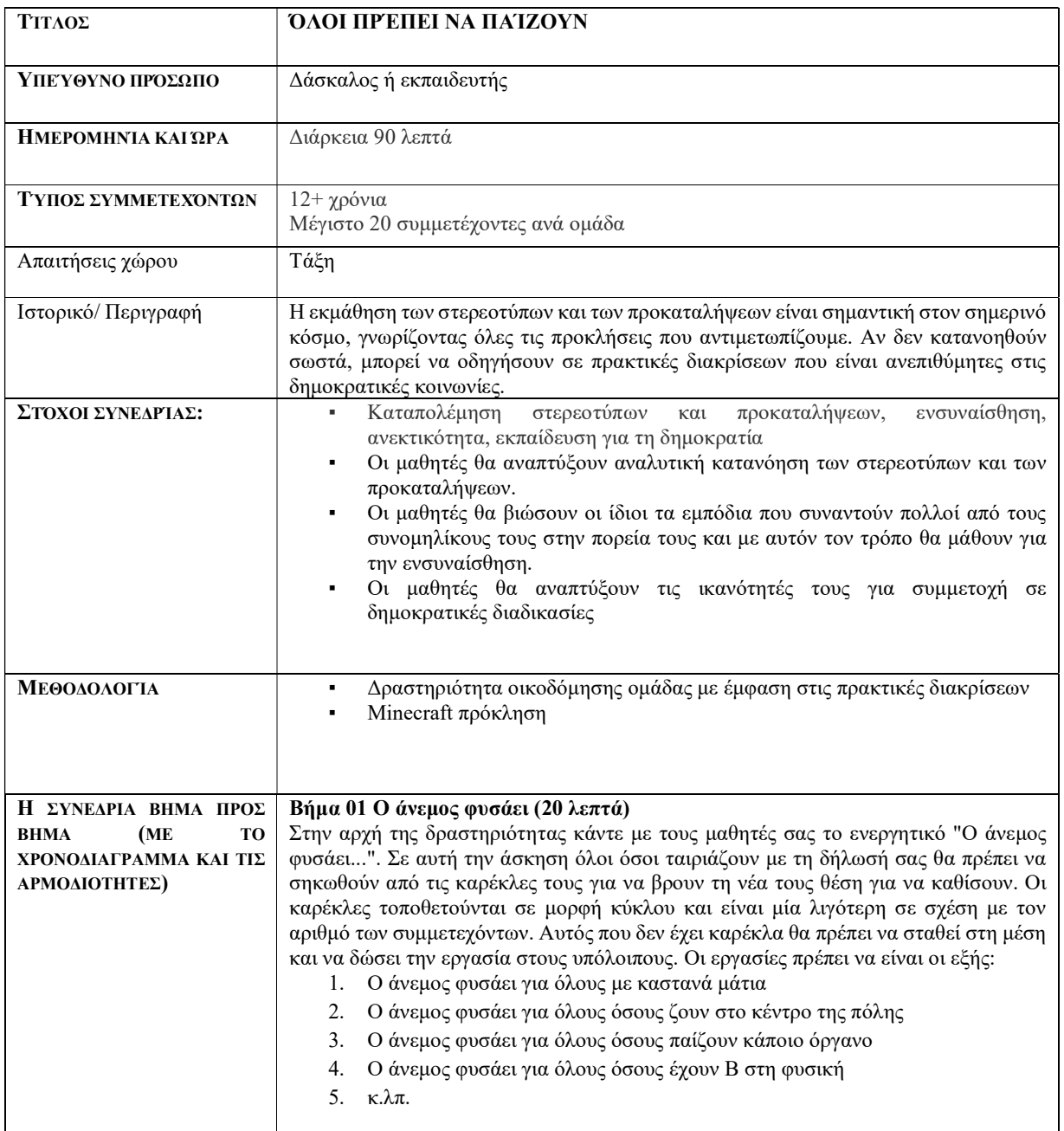

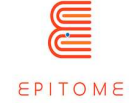

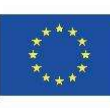

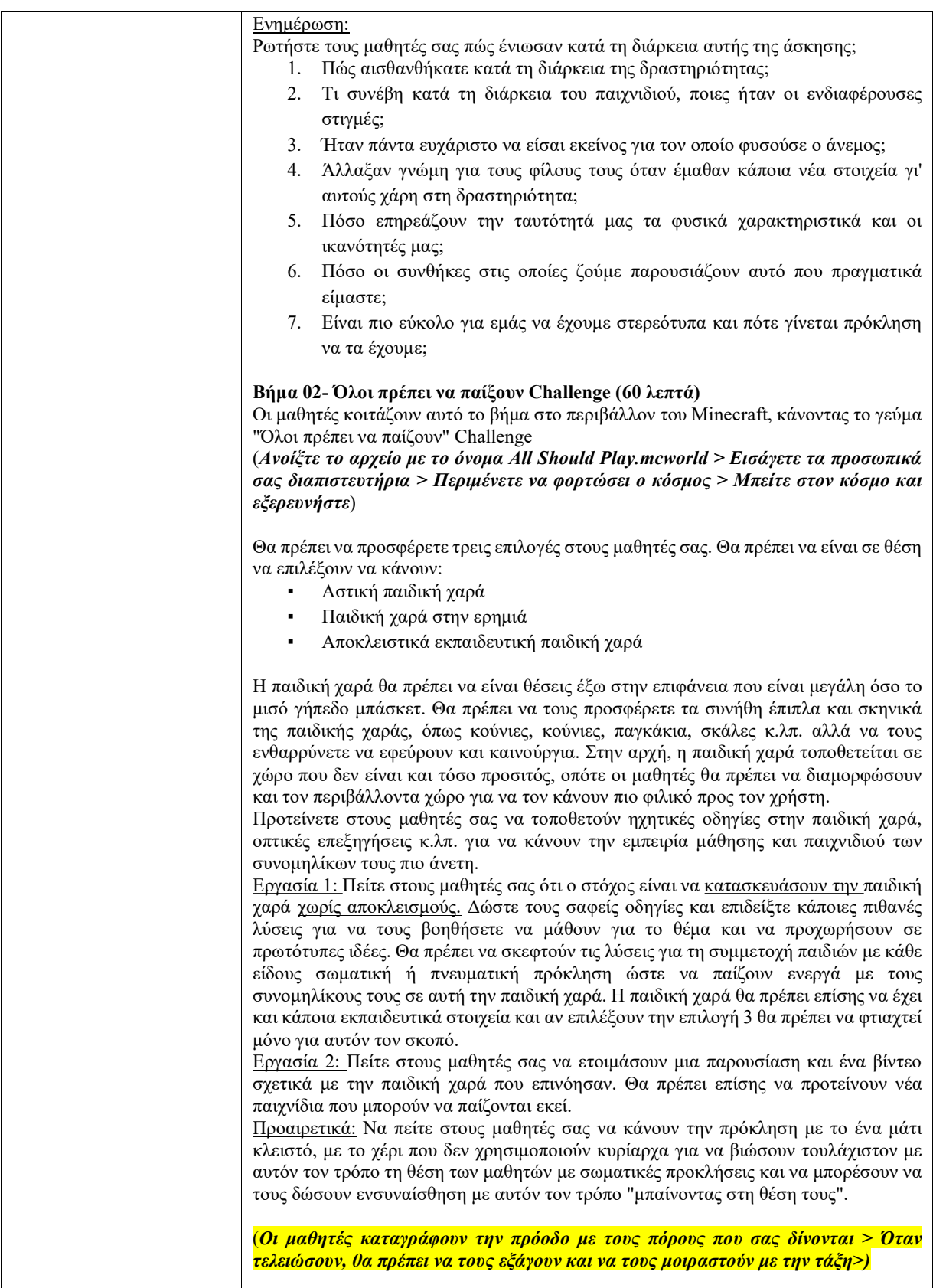

ΔΗΜΟΣΙΟ/ΣΧΕΔΙΟ

Copyright © Κοινοπραξία EPITOME, 2020-2023

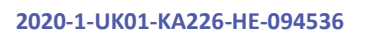

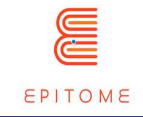

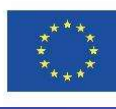

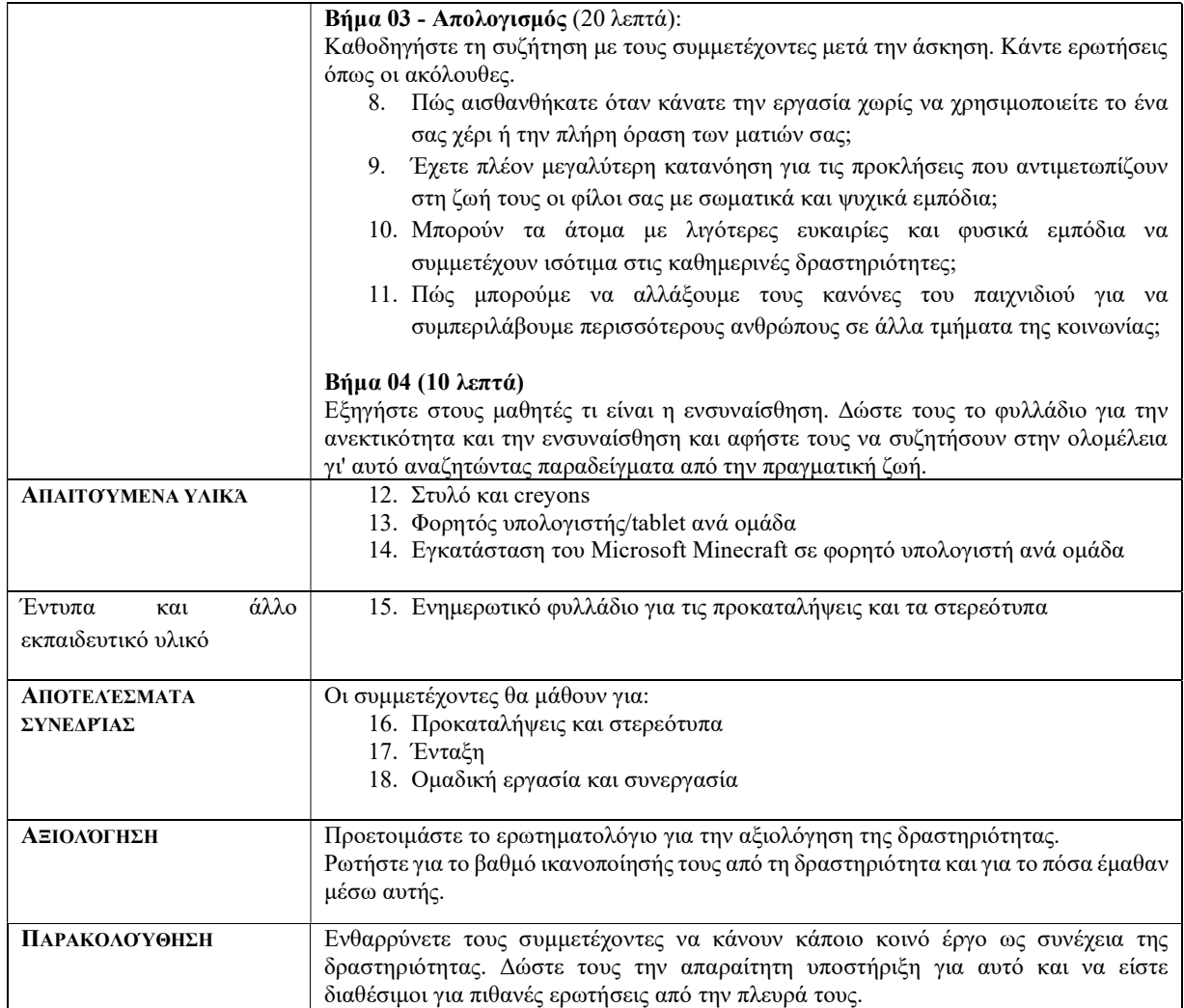

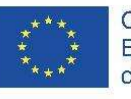

# 7 Αντιμετώπιση προβλημάτων

Μόλις κατεβάσετε το Minecraft Education Edition, θα πρέπει να έχετε τους κόσμους που είναι τα αρχεία "McWorld". Μόλις κάνετε διπλό κλικ σε αυτά τα αρχεία, θα ανοίξει αυτόματα το σύστημα Minecraft Education. Θα σας ζητήσει να συνδεθείτε με το λογαριασμό σας για τον οποίο αποκτήσατε άδεια χρήσης από τη Microsoft για το Minecraft Education. Οι κόσμοι απαιτούν την τελευταία έκδοση του Minecraft Education για να λειτουργήσουν σωστά.

Για τους εκπαιδευτικούς οργανισμούς, υπάρχουν δωρεάν άδειες χρήσης που μπορούν να αποκτηθούν ακολουθώντας τις παρακάτω διαδικασίες. https://educommunity.minecraft.net/hc/en-us/articles/360061371532-Purchasing-Options-for-Minecraft-Education-Edition-Licenses

Μια άλλη επιλογή θα είναι να εισαγάγετε τον κόσμο με το χέρι. Όταν φορτώσετε το παιχνίδι, αφού προσθέσετε τα διαπιστευτήριά σας, πατήστε το play και στη συνέχεια θα δείτε στο κάτω δεξί μέρος το κουμπί "Import".

Αντιμετωπίζετε άλλα προβλήματα κατά τη φόρτωση του κόσμου; Δείτε αν κάποια από αυτές τις λύσεις μπορεί να βοηθήσει.

ΠΡΟΒΛΗΜΑ: Κατεβάζω τους κόσμους και λέει ότι η εισαγωγή απέτυχε.

ΛΥΣΗ: Αυτό μπορεί να συμβεί για διάφορους λόγους.

Μπορείτε να προσπαθήσετε να εισαγάγετε τον κόσμο χειροκίνητα, ανοίγοντας το παιχνίδι, επιλέγοντας play και, στη συνέχεια, επιλέγοντας IMPORT κάτω δεξιά στην οθόνη σας. Στη συνέχεια, επιλέξτε το αρχείο. Αν αυτό αποτύχει, ελέγξτε τα παρακάτω βήματα.

Μπορείτε να δοκιμάσετε να κλείσετε και να ανοίξετε ξανά το Minecraft: Εκπαίδευση: Education Edition. Ίσως υπήρξε μια εισαγωγή που δεν ολοκληρώθηκε σωστά και αυτό προκάλεσε την αποτυχία του παιχνιδιού να εισάγει τους επόμενους κόσμους. Η επανεκκίνηση του υπολογιστή σας μπορεί επίσης να βοηθήσει.

Τελευταία λύση: mcworld σε <όνομα κόσμου>.zip. Αυτό θα μετατρέψει το αρχείο σε αρχείο zip. Αποσυμπιέστε το αρχείο και ανοίξτε το. Μεταβείτε στο αρχείο manifest και αλλάξτε το UUID χρησιμοποιώντας μια online γεννήτρια UUID. Αποσφραγίστε το νέο φάκελο και μετονομάστε τον σε .mcworld. Δοκιμάστε να ανοίξετε ξανά τον κόσμο.

Ανάλογα με το διαφορετικό μήνυμα σφάλματος, πρέπει να γίνουν διαφορετικές ενέργειες, οπότε αν υπάρχει κάτι συγκεκριμένο που απευθύνεται σε εσάς, όπως ένας αριθμημένος κωδικός ή μια εξήγηση σχετικά με το γιατί απέτυχε η εισαγωγή, μη διστάσετε να ελέγξετε την κοινότητα της εκπαιδευτικής έκδοσης του Minecraft για λύσεις στο πρόβλημά σας.

ΠΡΟΒΛΗΜΑ: Ο κόσμος δεν έχει κανέναν NPC.

Λύση: Αυτό σημαίνει ότι το BEHAVIOR PACK δεν φορτώθηκε σωστά με τον κόσμο. Βγείτε από τον κόσμο (αλλά όχι από την εφαρμογή Minecraft). Βρείτε τον κόσμο που αναζητάτε και

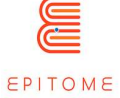

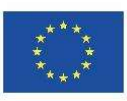

επιλέξτε SETTINGS (ΡΥΘΜΙΣΕΙΣ). Στην αριστερή πλευρά της οθόνης σας προσπαθήστε να βρείτε το TAB που λέει BEHAVIOR PACKS. Στη συνέχεια, θα δείτε δύο TABS στην κύρια οθόνη. ACTIVE PACKS και MY PACKS. Το πακέτο συμπεριφοράς σας θα πρέπει να βρίσκεται στην καρτέλα MY PACKS, στην οποία θα πρέπει να κάνετε κλικ και να επιλέξετε activate. Αν δεν είστε σίγουροι για το πακέτο που χρειάζεστε, πηγαίνετε να δείτε τα ΕΝΕΡΓΑ ΠΑΚΕΤΑ και ένα από αυτά θα πρέπει να λέει ότι "Αυτό το πακέτο λείπει". Βρείτε το πακέτο με το ίδιο όνομα στην καρτέλα MY PACKS και ενεργοποιήστε το.

ΠΡΟΒΛΗΜΑ: Ο κόσμος έχει πίνακες που έχουν περίεργο κείμενο, ας πούμε κάτι σαν board.act.1. Οι NPC έχουν περίεργους διαλόγους. ETC

Λύση: Αυτό σημαίνει ότι το RESOURCE PACK δεν φορτώθηκε σωστά με τον κόσμο. Βγείτε από τον κόσμο (αλλά όχι από την εφαρμογή Minecraft). Βρείτε τον κόσμο που ψάχνετε και επιλέξτε ΡΥΘΜΙΣΕΙΣ. Στην αριστερή πλευρά της οθόνης σας προσπαθήστε να βρείτε την καρτέλα που λέει RESOURCE PACKS. Στη συνέχεια, θα δείτε δύο TABS στην κύρια οθόνη. ACTIVE PACKS και MY PACKS. Το πακέτο συμπεριφοράς σας θα πρέπει να βρίσκεται στην καρτέλα MY PACKS, στην οποία θα πρέπει να κάνετε κλικ και να επιλέξετε activate. Αν δεν είστε σίγουροι για το πακέτο που χρειάζεστε, πηγαίνετε να δείτε τα ΕΝΕΡΓΑ ΠΑΚΕΤΑ και ένα από αυτά θα πρέπει να λέει ότι "Αυτό το πακέτο λείπει". Βρείτε το πακέτο με το ίδιο όνομα στην καρτέλα MY PACKS και ενεργοποιήστε το. \*Ελέγξτε αν αντιμετωπίζετε και τα δύο αυτά προβλήματα, πηγαίνετε και στις δύο αυτές λύσεις\*

ΠΡΟΒΛΗΜΑ: Ο κόσμος είναι σε διαφορετική γλώσσα.

ΛΥΣΗ: Οι κόσμοι έχουν μεταφραστεί σε διάφορες γλώσσες. Ίσως έχετε έναν κόσμο που είναι σε διαφορετική γλώσσα από τη δική σας, βρείτε την κατάλληλη γλώσσα και ξεκινήστε πάλι από την αρχή.

Αν αυτό δεν λειτουργήσει, βεβαιωθείτε ότι η γλώσσα της εφαρμογής Minecraft είναι ρυθμισμένη στις προτιμήσεις σας. Στην αγγλική έκδοση αναζητήστε την επιλογή English US, όχι UK.

ΔΗΜΟΣΙΟ/ΣΧΕΔΙΟ

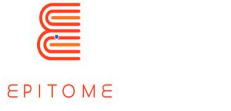

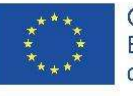

# 8 Συμβουλές

### 8.1 Προσβασιμότητα

Οι χρήστες μπορούν να τροποποιήσουν τα χειριστήρια του παιχνιδιού ανάλογα με τις προτιμήσεις τους. Μπορούν ακόμη και να χρησιμοποιήσουν ένα χειριστήριο, αν αυτό είναι κάτι με το οποίο είναι πιο εξοικειωμένοι. Μια χρήσιμη συμβουλή για τους αριστερόχειρες είναι αντί για τα χειριστήρια WASD, να τα αλλάξετε σε IJKL και να αντικατοπτρίσετε τις υπόλοιπες εντολές από εκεί.

### 8.2 Τι να κάνετε όταν έχετε κολλήσει σε έναν κόσμο του Minecraft

Αν ποτέ κολλήσετε, ελέγξτε αν ο κόσμος που παίζετε έχει ενεργοποιήσει τις εντολές. Αν είναι έτσι, μια απλή εντολή: "/gamemode c" μπορεί να σας μεταφέρει στη δημιουργική έκδοση και να σας βοηθήσει να ξεκολλήσετε ή να πάρετε τους πόρους που χρειάζεστε. Θυμηθείτε να επιστρέψετε στην προεπιλεγμένη λειτουργία παιχνιδιού με την εντολή :"/gamemode s" ή "/gamemode a" ανάλογα με τον κόσμο που παίζετε.

### 8.3 Πώς να μετατρέψετε κόσμους του Minecraft

Όταν χρησιμοποιείτε μια διαφορετική έκδοση του Minecraft Education Edition ή μια άλλη έκδοση του Minecraft, είναι υποχρεωτικό να μετατρέψετε τους κόσμους για να τους κάνετε συμβατούς. Υπάρχει ένα διαδικτυακό εργαλείο που μπορεί να σας βοηθήσει, το Chunker (https://chunker.app/). Ωστόσο, το Chunker δεν μετατρέπει οντότητες και NPCs και αυτό το εργαλείο θα είναι κατάλληλο μόνο για απλούς κόσμους. Κινδυνεύετε να χάσετε όλα τα διαδραστικά στοιχεία που έχετε δημιουργήσει.

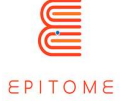

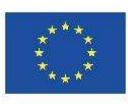

# 9 Παραδείγματα

Αυτή η ενότητα παρέχει παραδείγματα χρήσεων και προκλήσεων που δημιουργήθηκαν για το Epitome και από το Epitome. Μπορεί να χρησιμεύσει ως πηγή έμπνευσης για τους εκπαιδευτικούς.

### 9.1 Όλοι πρέπει να παίζουν

Το "All Should Play" είναι ένας κόσμος του Minecraft που προωθεί την ένταξη. Σε αυτή την πρόκληση, σας ανατίθεται να συγκεντρώσετε υπογραφές από όλους τους κατοίκους της πόλης σας προκειμένου να χτιστεί ένα πάρκο στην κεντρική πλατεία. Ωστόσο, σύντομα θα συνειδητοποιήσετε ότι υπάρχουν άτομα με αναπηρία που έχουν ανάγκες που πρέπει να αντιμετωπιστούν πριν από οτιδήποτε άλλο. Θα πρέπει να φωτογραφίσετε κάθε τμήμα της πόλης σας που δεν είναι φιλικό προς τα άτομα με αναπηρία και να το διορθώσετε μόνοι σας! Τέλος, μπορείτε να δημιουργήσετε το δικό σας πάρκο που θα είναι προσβάσιμο σε όλους τους κατοίκους της πόλης.

### 9.2 Buoyancy Challenge- Πρόκληση άνωσης

Ο κόσμος του Minecraft "Buoyancy Challenge" έχει σχεδιαστεί για να ταιριάζει στο πρόγραμμα σπουδών των παιδιών ηλικίας 12-14 ετών, τα οποία μαθαίνουν για την άνωση στο σχολείο. Μπορείτε να δείτε προσομοιωμένα πειράματα και να μάθετε για τις εφαρμογές της νεοαποκτηθείσας γνώσης σας. Μπορείτε ελεύθερα να λάβετε μέρος σε ένα κουίζ σχετικά με τις γενικές γνώσεις που αφορούν την άνωση. Γνωρίστε από πρώτο χέρι τα οφέλη της μάθησης μέσω παιχνιδιού, συγκρίνοντας τη βαθμολογία σας στο κουίζ πριν παίξετε το παιχνίδι και μετά.

### 9.3 CO-OP English Language Mystery

Το CO-OP English Language Mystery, είναι ένα παιχνίδι μυστηρίου ρόλων, που διαδραματίζεται στο Minecraft: Education Edition. Συνεργαστείτε με τους φίλους σας για να λύσετε το μυστήριο της τύχης του κ. Elm! Εδώ είναι η παγίδα: Οι υποδείξεις είναι όλες στα αγγλικά. Πρέπει να συμπληρώσετε σωστά τις προτάσεις για να πάρετε κάθε στοιχείο. Ορισμένοι παίκτες μπορεί επίσης να πρέπει να περάσουν μέσα από έναν λαβύρινθο ή να αποδράσουν από το κλειδωμένο δωμάτιο. Το μόνο σίγουρο είναι ότι κάθε παίκτης έχει κάτι να προσφέρει σε αυτή την ιστορία.

### 9.4 Ανακαλύψτε την εργασία

Στην πρόκληση "Discover Work", οι παίκτες ενσαρκώνουν ανθρώπους που ασκούσαν επαγγέλματα που έχουν πλέον εξαφανιστεί. Σε αυτή την πρόκληση, πρέπει να αναλάβετε τους ρόλους των: "The Knocker Upper", "The Switch Board Operator" και "The Sponge Harvester",

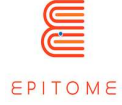

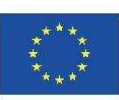

προκειμένου να διορθώσετε το χωροχρονικό συνεχές. Και οι 3 προκλήσεις είναι διαφορετικές στη φύση τους, καθώς εκμεταλλεύονται διαφορετικές δυνατότητες της μηχανής Minecraft. Αυτό το μάθημα στοχεύει στην προώθηση της ισότητας των φύλων και στην παροχή πλαισίωσης των ιστορικών γεγονότων.

#### 9.5 Μελέτη κρυστάλλων

Διασχίστε το εργαστήριο κρυσταλλογραφίας ενός πανεπιστημίου, για να κατανοήσετε τη δομή των κρυστάλλων και να δημιουργήσετε ένα διαμάντι! Περάστε μέσα από τον 1-διάστατο κρύσταλλο μέχρι τους 3-διάστατους κρυσταλλικούς δεσμούς! Αυτό εκμεταλλεύεται την άποψη πρώτου προσώπου του Minecraft και την τρισδιάστατη απόδοση που παρέχει.

#### 9.6 Κατευθύνσεις μάθησης

Ο στόχος αυτής της πρόκλησης είναι να βοηθήσει τα παιδιά να βρουν το δρόμο τους για εξωσχολικές δραστηριότητες σε χώρους όπως το κολυμβητήριο, το γυμναστήριο ή το μουσικό ωδείο. Ένας χάρτης της γειτονιάς έχει δημιουργηθεί στο Minecraft και τα παιδιά μαθαίνουν να κινούνται στο εικονικό σύμπαν εντοπίζοντας γνωστά μέρη που υποδεικνύονται από μικρές πινακίδες που έχουν φτιαχτεί εκ των προτέρων. Στη συνέχεια, σε μικρές ομάδες, πρέπει να κατασκευάσουν κάρτες δρομολογίων που υποδεικνύουν τις κατευθύνσεις που πρέπει να ακολουθήσουν: για παράδειγμα, να στρίψουν δεξιά με την πλάτη στο σχολείο, στη συνέχεια να πάνε ευθεία και να πάρουν τον τρίτο δρόμο στα δεξιά.

### 9.7 Ανακαλύψτε το Λονδίνο

Ο στόχος αυτής της πρόκλησης είναι να συγκρίνετε τον τουριστικό χάρτη του Λονδίνου με τη χάρτινη μορφή και να εντοπίσετε τα πιο σημαντικά στοιχεία στον ειδικά δημιουργημένο κόσμο του Minecraft. Η δραστηριότητα αυτή μαθαίνει στους μαθητές να πλοηγούνται στο χώρο, να εξετάζουν τα χαρακτηριστικά των βασικών κτιρίων αναζητώντας στο διαδίκτυο και σε πλατφόρμες όπως το OpenStreetMap και να σχολιάζουν την επίσκεψή τους στα αγγλικά.

### 9.8 Ανακατασκευή στο ίδιο με τον αρχαίο τρόπο (ή όχι); ;-)

Ο στόχος αυτής της δραστηριότητας είναι να μελετήσετε έναν πραγματικό αρχαίο χώρο που ανακατασκευάστηκε στο Minecraft και στη συνέχεια να σκεφτείτε το μέλλον του. Θα πρέπει να ξαναχτιστεί πανομοιότυπα ή θα πρέπει να εκσυγχρονιστούν τα κτίρια και οι κατασκευές; Αυτό το εργαστήριο αναγκάζει να αναρωτηθούμε για τις συνθήκες διαβίωσης των κατοίκων την εποχή που μελετάται, τις μεθόδους κατασκευής των κτιρίων, τους υφιστάμενους κινδύνους (φωτιά όταν χτίζουμε με ξύλο για παράδειγμα), ενώ παράλληλα φέρνει τον προβληματισμό αντιμέτωπο με σύγχρονα ζητήματα όπως η οικολογία για παράδειγμα.

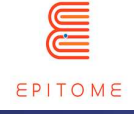

# 10 FAQ - Συχνές ερωτήσεις

#### Q: Σχετίζεται το έργο Epitome με τη Microsoft;

Α: Το έργο Epitome, αν και βασίζεται στο Minecraft, δεν έχει άμεση σχέση με τη Microsoft.

#### Ε: Συμμορφώνεται το Minecraft Education Edition με την οδηγία RGPD;

A : Minecraft: και έχει σχεδιαστεί για να χρησιμοποιείται σύμφωνα με τις διατάξεις COPPA, CCPA, FERPA, τη Δήλωση Απορρήτου της Microsoft και τον Γενικό Κανονισμό Προστασίας Δεδομένων (GDPR). Minecraft: Education Edition επεξεργάζεται δεδομένα σύμφωνα με τη Δήλωση απορρήτου της Microsoft και την υποκείμενη συμφωνία που ισχύει με το σχολείο ή τον οργανισμό που αγόρασε το Minecraft: Education Edition για δική σας χρήση. Για τα εταιρικά προϊόντα της Microsoft, συμπεριλαμβανομένων των Office 365 Education, Microsoft 365 και Minecraft: Education Edition, η Microsoft, ως υπεύθυνος επεξεργασίας δεδομένων, θα:

- Να μην συλλέγουν ή χρησιμοποιούν προσωπικά δεδομένα μαθητών πέραν αυτών που απαιτούνται για εγκεκριμένους εκπαιδευτικούς ή σχολικούς σκοπούς.
- Να μην πωλούν ή ενοικιάζουν τα προσωπικά δεδομένα των μαθητών,
- Να μην χρησιμοποιούν ή να μην κοινοποιούν προσωπικά δεδομένα φοιτητών για διαφημιστικούς ή παρόμοιους εμπορικούς σκοπούς, όπως η συμπεριφορική στόχευση διαφημίσεων σε φοιτητές.
- Να μην δημιουργούν προσωπικό προφίλ μαθητή, παρά μόνο για την υποστήριξη εγκεκριμένων εκπαιδευτικών ή σχολικών σκοπών ή με την άδεια του γονέα, του κηδεμόνα ή του μαθητή της κατάλληλης ηλικίας.
- Απαιτούμε από τους προμηθευτές μας με τους οποίους κοινοποιούνται προσωπικά δεδομένα μαθητών για την παροχή εκπαιδευτικών υπηρεσιών, εάν υπάρχουν, να εφαρμόζουν τις ίδιες δεσμεύσεις για τα προσωπικά δεδομένα των μαθητών.

Πηγή : Απόρρητο χρηστών και Minecraft: Έκδοση Εκπαίδευσης: Ιστοσελίδα

#### Q: Πού μπορώ να παίξω Minecraft: Education Edition;

A: Συσκευές που υποστηρίζουν το Minecraft: 10 και 11, Mac, iPad, Chromebooks και κινητά. Ανασκόπηση Υποστηριζόμενες πλατφόρμες για το Minecraft: Education Edition για περισσότερες πληροφορίες σχετικά με τις διαθέσιμες πλατφόρμες.

#### Q: Δεν έχω παίξει ποτέ Minecraft. Χρειάζομαι δυνατές δεξιότητες πληροφορικής για να συμμετάσχω στο έργο Epitome;

A: Το έργο Epitome προορίζεται να χρησιμοποιηθεί από όλους και αυτό το εγχειρίδιο παρέχει έναν βήμα προς βήμα οδηγό για τη χρήση των πόρων του Epitome και τη δημιουργία των δικών σας κόσμων.

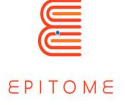

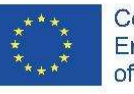

#### Ε: Πού πρέπει να τοποθετήσω τους κόσμους που έχω δημιουργήσει, για παράδειγμα με το "Minecraft à la carte", για να τους χρησιμοποιήσω στο παιχνίδι;

A : Οι φάκελοι που περιέχουν όλα τα αρχεία που σχετίζονται με τον κόσμο που δημιουργήθηκε θα πρέπει να τοποθετηθούν στο φάκελο "Saves" του φακέλου Minecraft. Αυτός ο φάκελος βρίσκεται σε διαφορετικό μέρος ανάλογα με το λειτουργικό σύστημα που χρησιμοποιείτε. Δείτε τις οδηγίες του Minecraft για το θέμα αυτό.

ΔΗΜΟΣΙΟ/ΣΧΕΔΙΟ

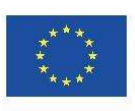

# 11 Χρήσιμες πηγές

Εκτός από το Epitome, μπορείτε να βρείτε εδώ έναν κατάλογο πηγών (ιστότοποι, βιβλία...) που θα σας βοηθήσουν να υλοποιήσετε τα έργα σας.

#### Επίσημοι ιστότοποι

▪ Επίσημη ιστοσελίδα της Minecraft Education Edition (https://education.minecraft.net/)

#### Εργαλεία για να δημιουργήσετε ένα Minecraft: Edition Course, όπως αναφέρθηκε

- Worldedit Εργαλείο κατασκευής (https://www.curseforge.com/minecraft/mcmods/worldedit)
- VoxelSniper Εργαλείο υποδομής (https://dev.bukkit.org/projects/voxelsniper)
- Γεννήτρια UUID Χρήσιμο για την αλλοίωση των αρχείων δηλωτικών. (https://www.uuidgenerator.net/)
- Chunker Αλλάξτε την έκδοση του Minecraft με την οποία είναι συμβατός ένας κόσμος. (https://chunker.app/)
- Blockbench Δημιουργήστε τρισδιάστατα μοντέλα και εφαρμόστε τα απευθείας στο Minecraft.
- Κοινοτικοί πόροι, πληροφορίες, φόρουμ. (https://www.blockbench.net/)
- Minecraft Wiki (https://minecraft.fandom.com/wiki/Minecraft\_Wiki)
- Minecraft: Έκδοση Εκπαίδευσης. (https://educommunity.minecraft.net/hc/en-us)

#### Βοήθεια για τους εκπαιδευτικούς

▪ Minecraft: Εκπαίδευση - Ακαδημία Δασκάλων. Μια σειρά διαδικτυακών μαθημάτων που βοηθά τους εκπαιδευτικούς να κατανοήσουν τι είναι το Minecraft και πώς να το ενσωματώσουν στην τάξη τους. (https://learn.microsoft.com/enus/training/paths/minecraft-teacher-academy/)